# **1. Introduction to Smart Coding Kit**

## **1.1. Introduction**

Elecfreaks Smart Coding Kit is a wearable device based on micro:bit button cell extension baord Pro, a DIY micro:bit watch can be easily made with a simple installing method.

Smart Coding Kit is the updated version for the first generation Power Bit Watch Kit, the breakthroughs are:

Simplify the installation without using the acrylic back shroud.

Maintain a simple style with 3-pin ports canceled.

Upgrade the function by adding a switch for the buzzer.

### **1.2. Assembling Diagram**

Install two 3V 2025 cells to the battery holder.

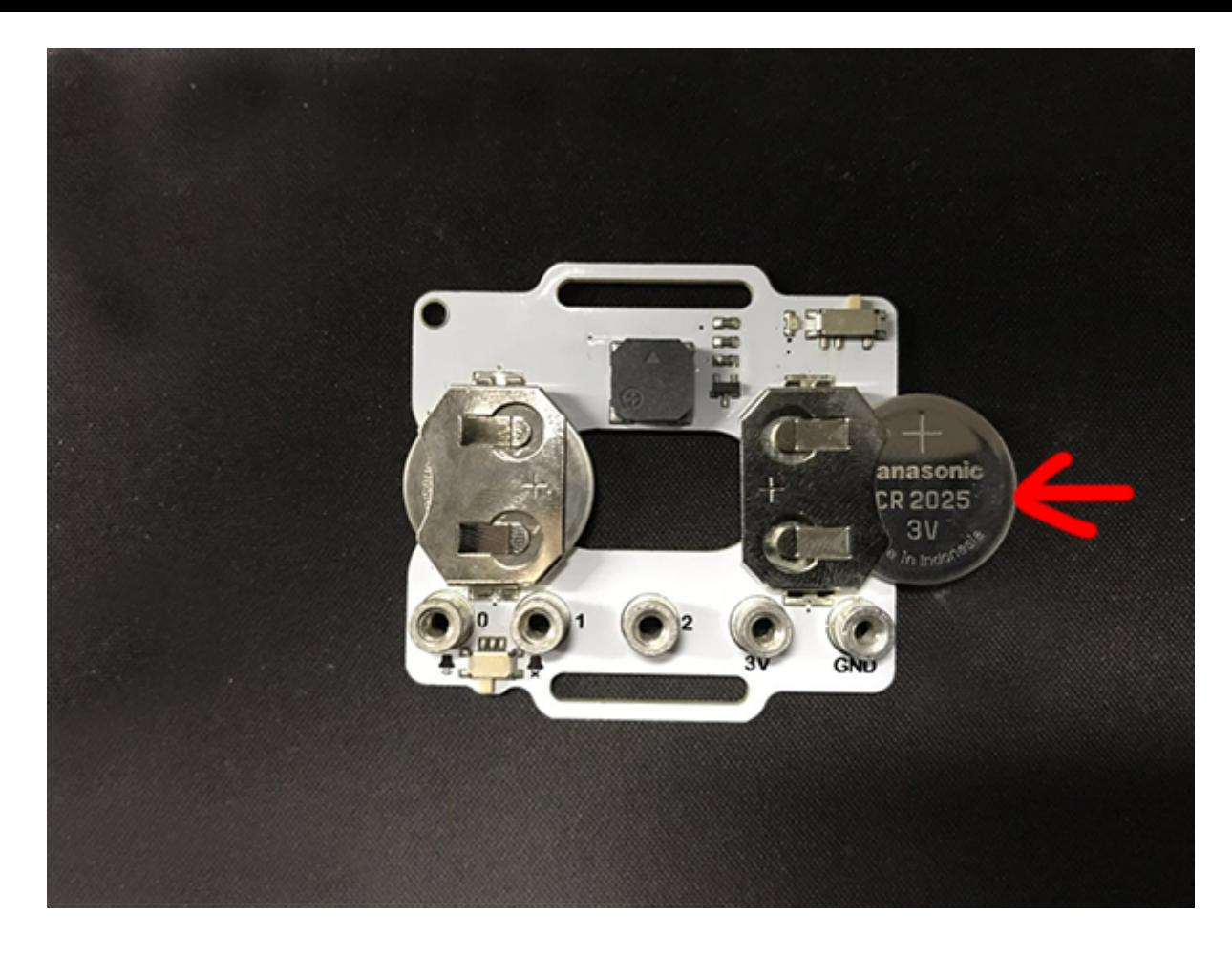

Fix the micro:bit to the button cell extension board Pro with screws.

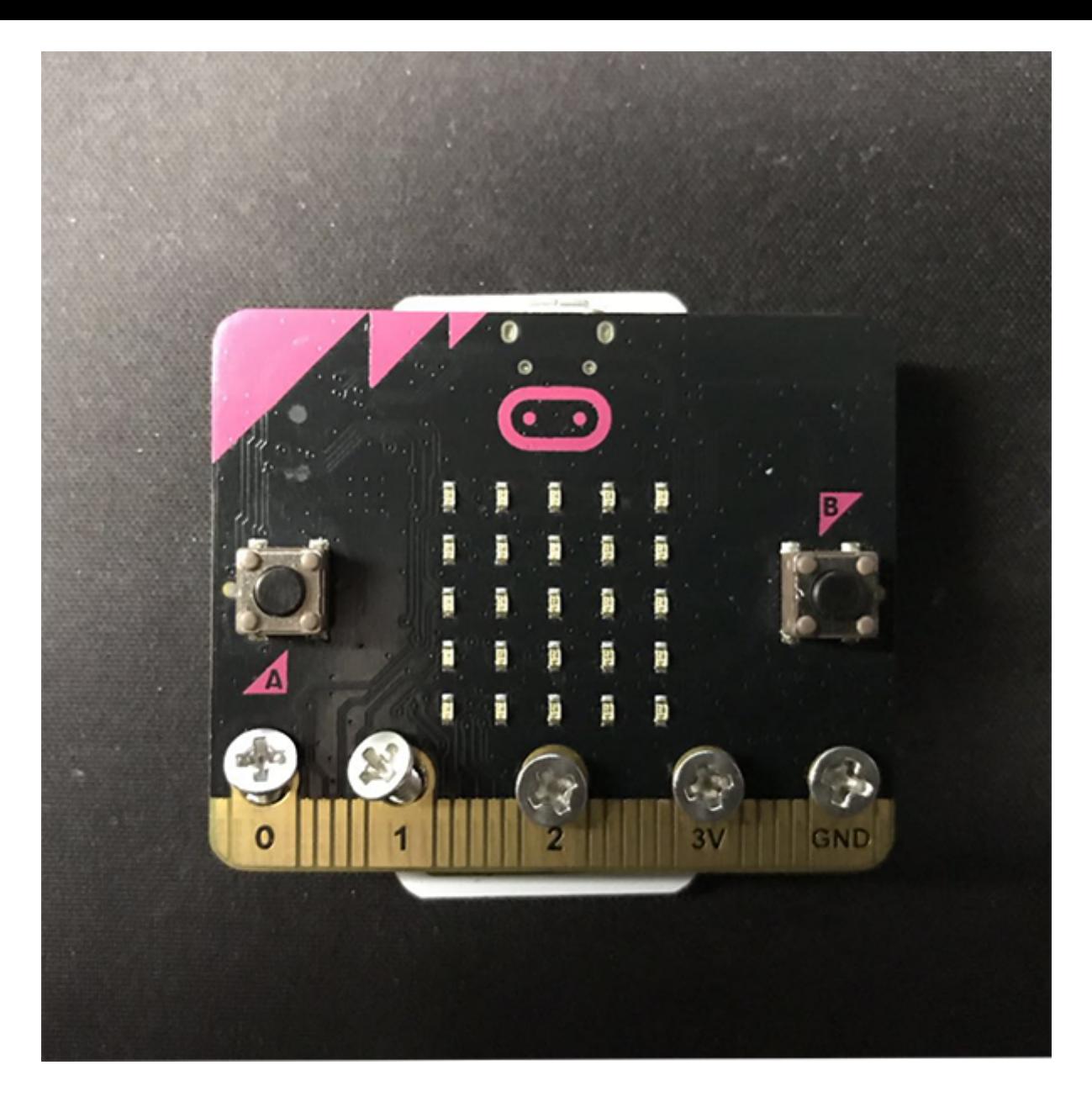

Pass the longer watch strap through the hole in the button panel Pro to install the watch strap.

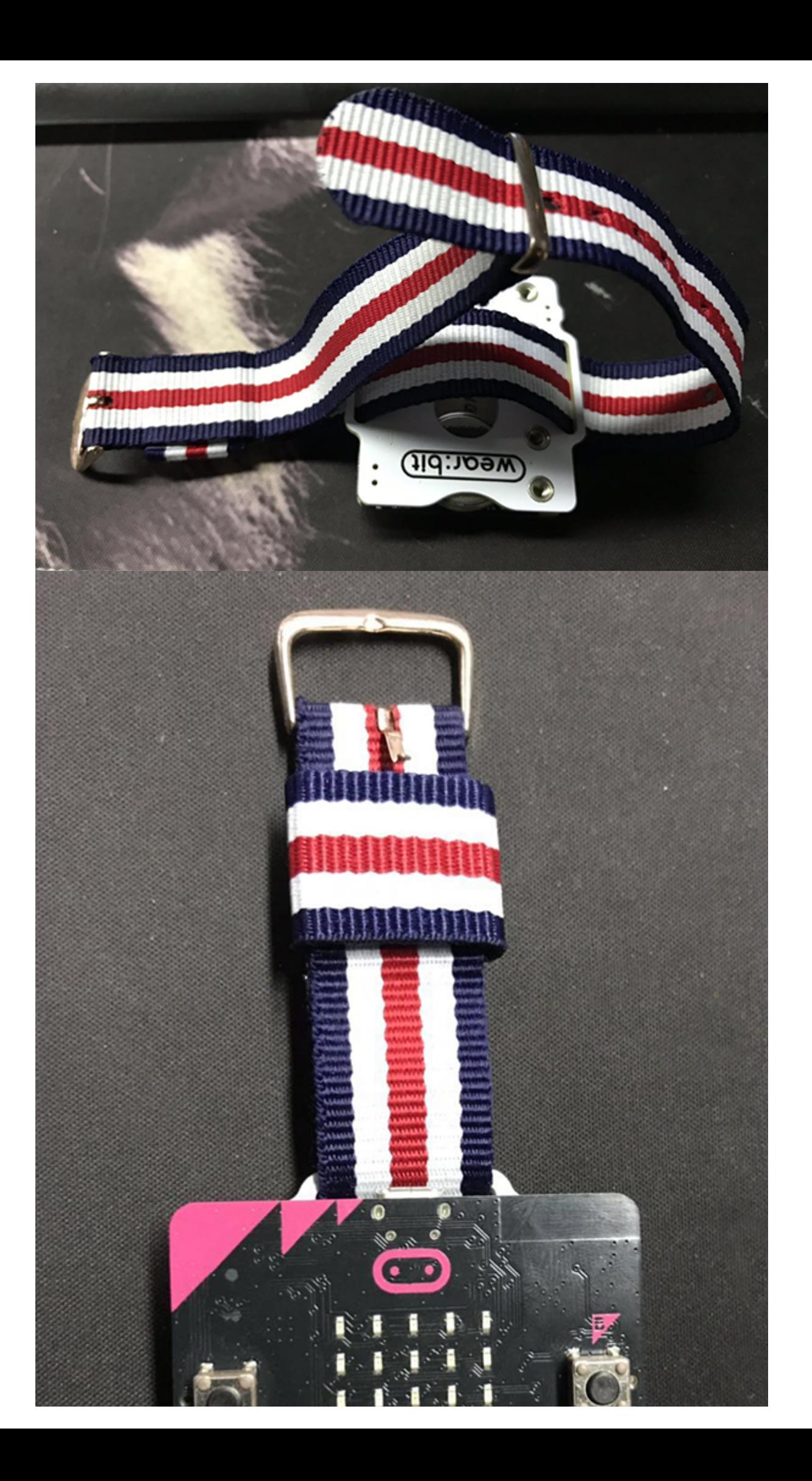

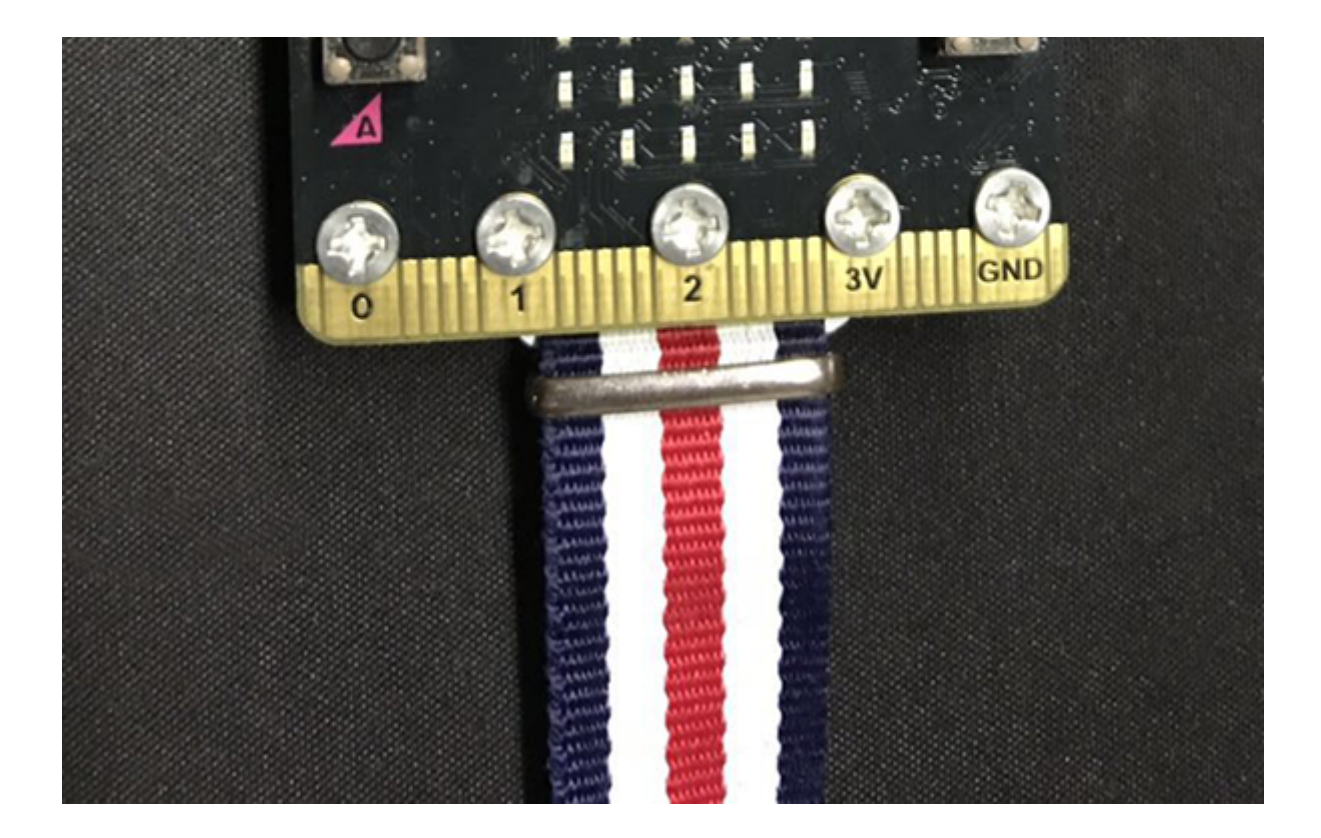

## **1.3. List**

- $\cdot$  1 x micro:bit
- 1 xPower:bit
- 1 x Nylon watch strap
- 1 x micro USB wire
- 5 x M3x5 Inner cross screws
- 1 x MINI Screwdriver
- 1 x micro:bit guidebook

### **1.4. FAQ**

# **2. Wear:bit**

### **2.1. Introduction**

Wear: bit button panel Pro is a mini extension board in small size.

It can give power to the micro:bit and is loaded with buzzer which can be used with our watch strap and the micro:bit. The breakthroughs are:

Simplify the installation without using the acrylic back shroud.

Maintain a simple style with 3-pin ports canceled.

Upgrade the function by adding a switch for the buzzer.

### **2.2. Characteristic**

- Powered by two 3V CR2025 lithium batteries.
- Loaded with a buzzer that is controlled through P0 port.
- Loaded with a buzzer switch.
- It can be used with the watch strap and the micro:bit.

### **2.3. Outlook and Dimension**

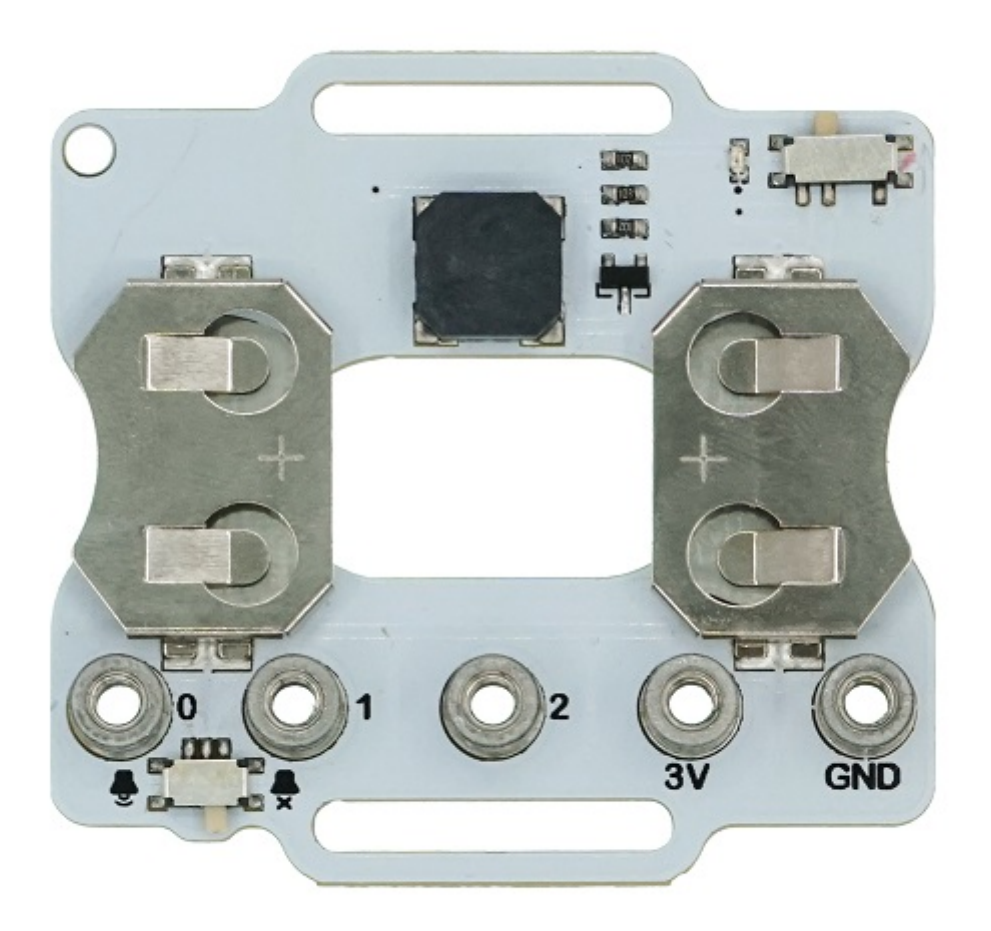

### **2.4. Parameter**

- Name: Wear:bit
- Version: V1.0
- Working Voltage: 2.7~3.3V
- Buzzer: Support
- Size: 49.1x51.6mm
- Net Weight:12.7g

## **2.5. Introduction to Main Modules**

#### **Power Switch**

"I" to switch on, "O" to switch off.

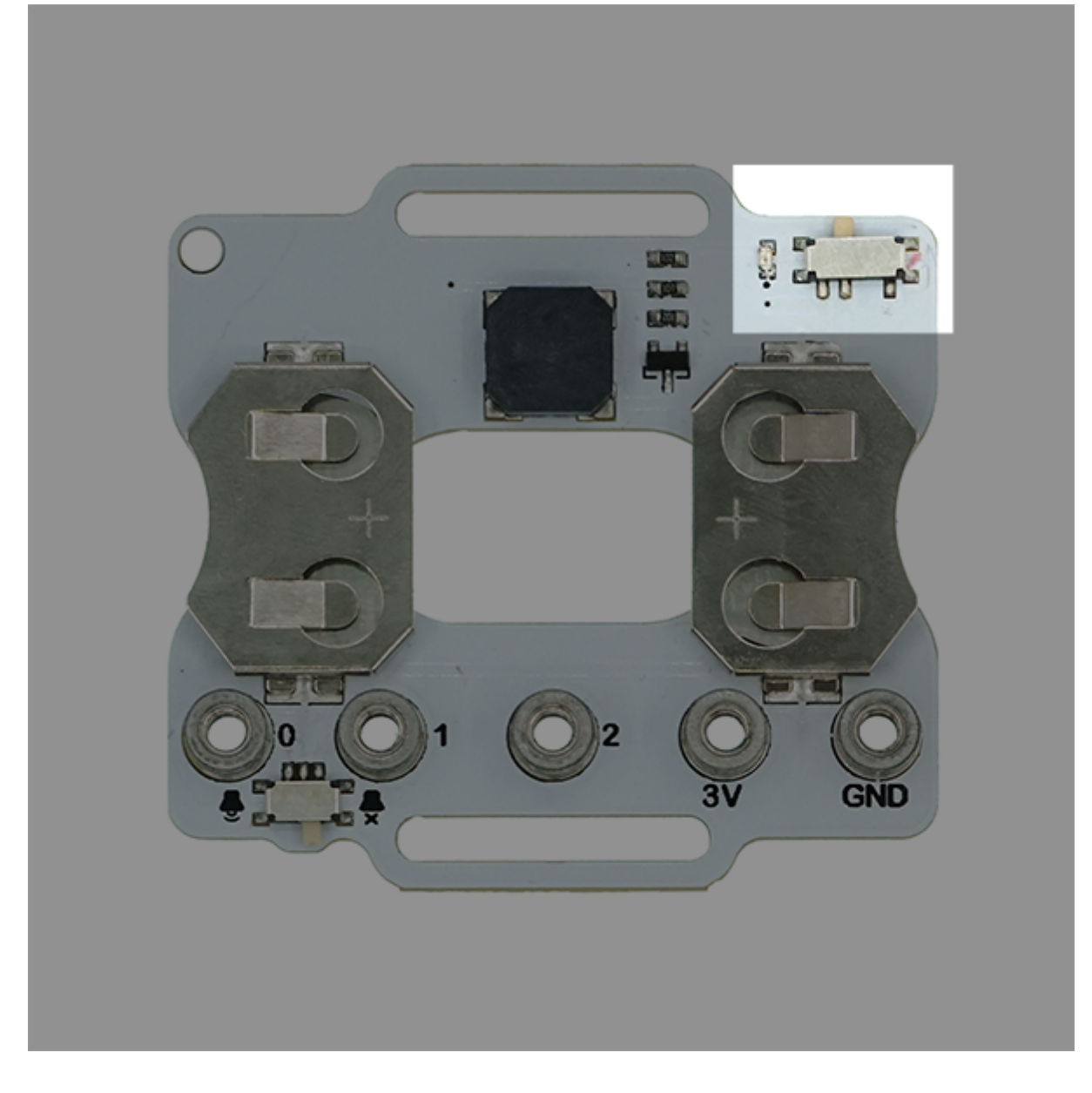

### **Two CR2025 Battery Holders**

It is powered by 2025 button cells(3V Li-Mn button cells) with a simple installation method.

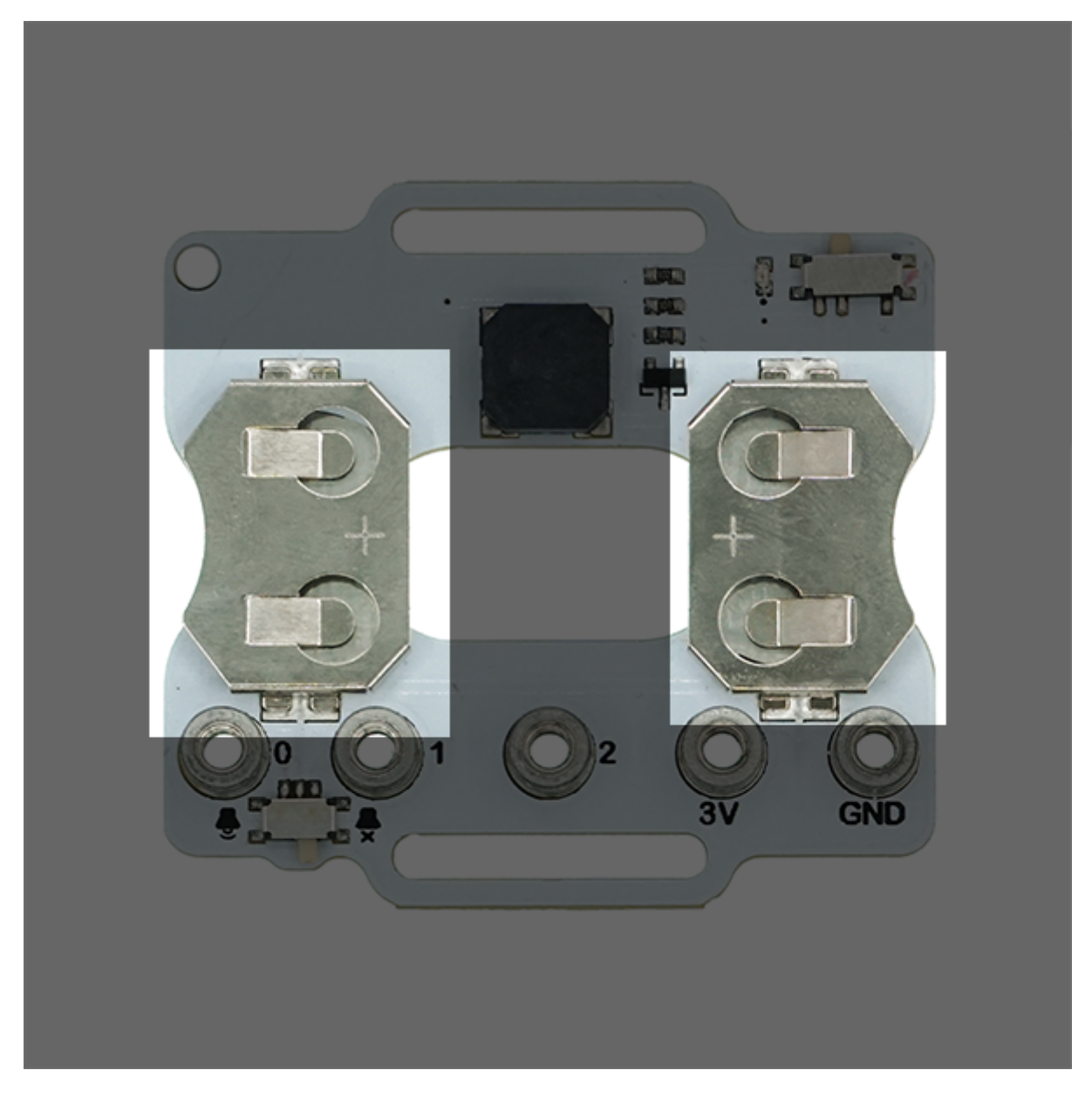

### **Buzzer and Switch**

The buzzer is controlled through P0 port that can play music. The switch powers the buzzer on or off.

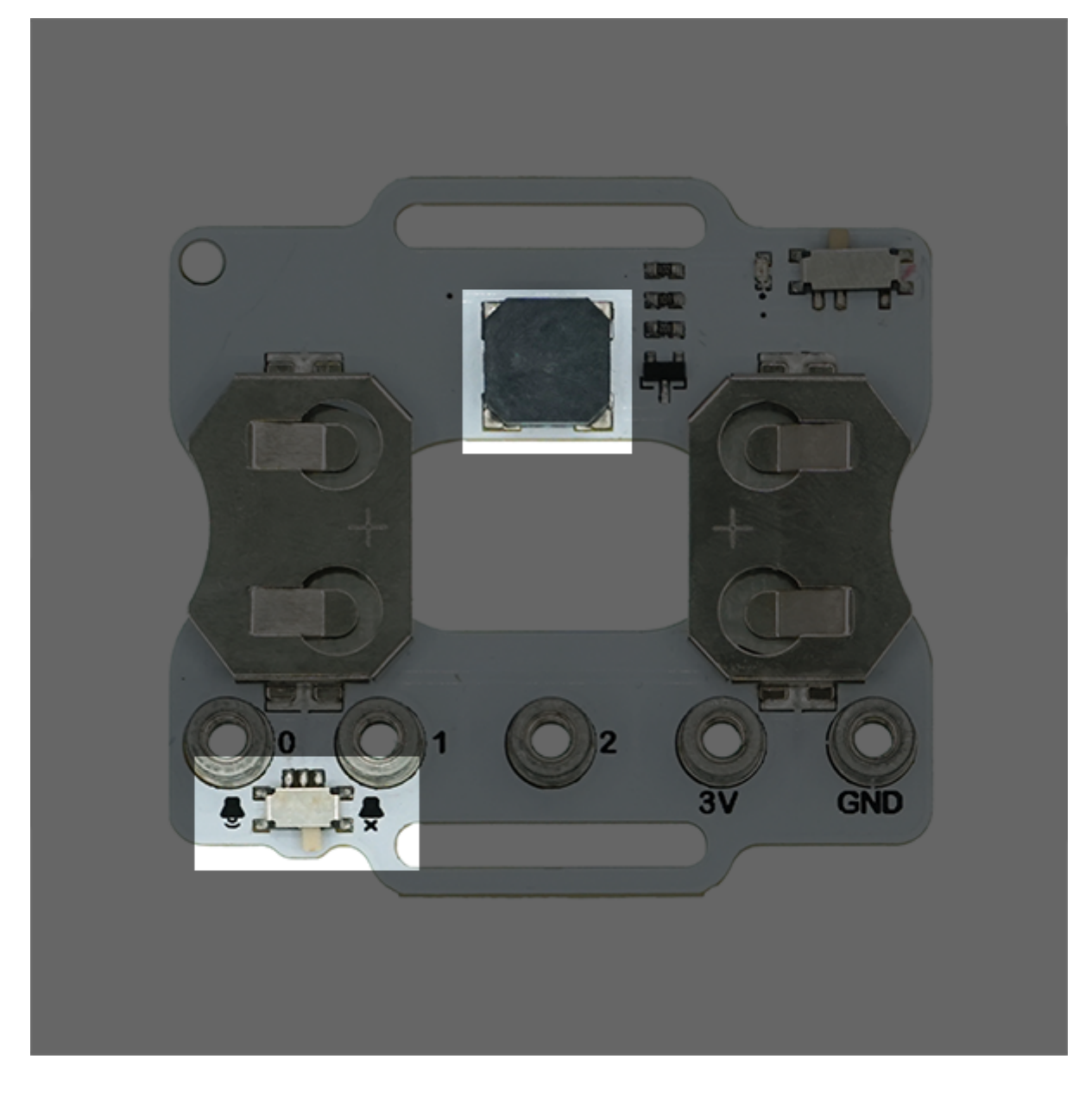

## **2.6. Quick to Start**

### **Hardware Connection**

Install two 3V 2025 button cells to the battery holder of the Wear:bit extension board.

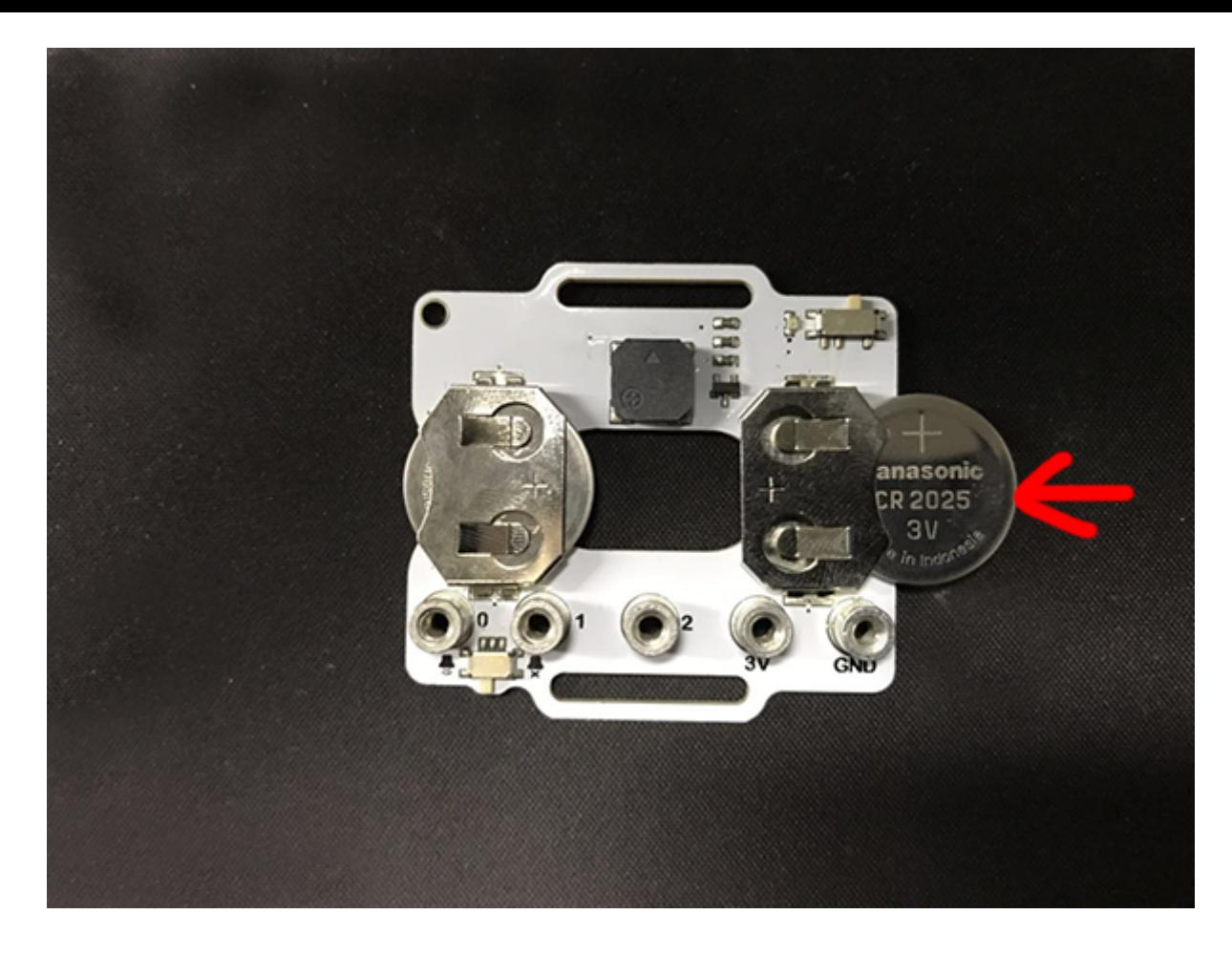

Fix the micro:bit to the button cell extension board Pro with screws.

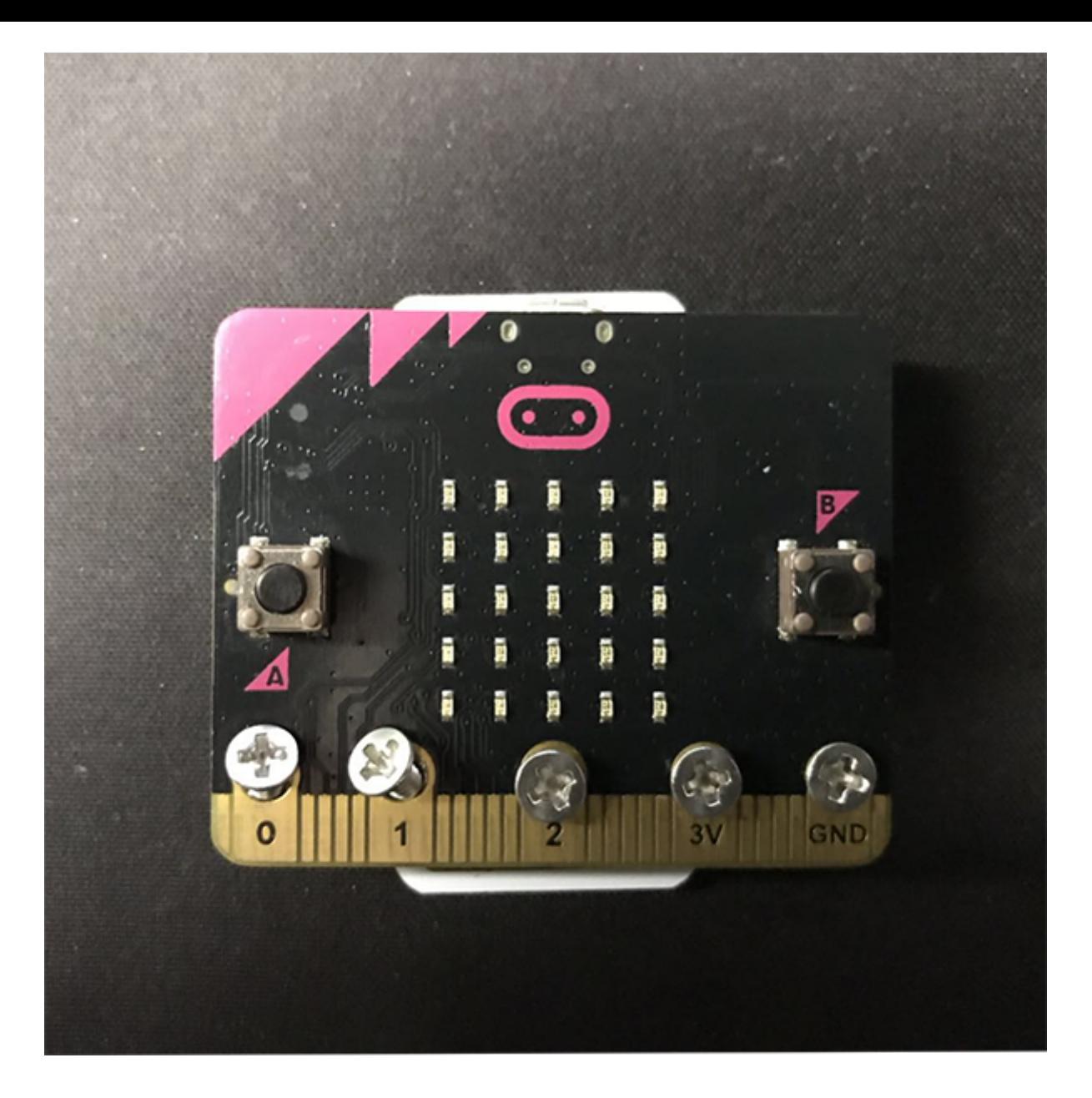

When switching on, the cells give power to the micro:bit and the Wear:bit, or the cells do not give power.

microbitKit\smart\_coding\_kit\./images/wear\_bit\_06.png

If slide the buzzer switch to the left side, the buzzer begins working; while to the right side, the buzzer stops working.

模拟器 ⽅块 J S i 编辑

microbitKit\smart\_coding\_kit\./images/wear\_bit\_07.png

#### **Software Programming**

Open Makecode, programme to make micro:bit show heart in a flash way.

Link: https://makecode.microbit.org/\_MP28fbDmUMfz

You can also download it below:

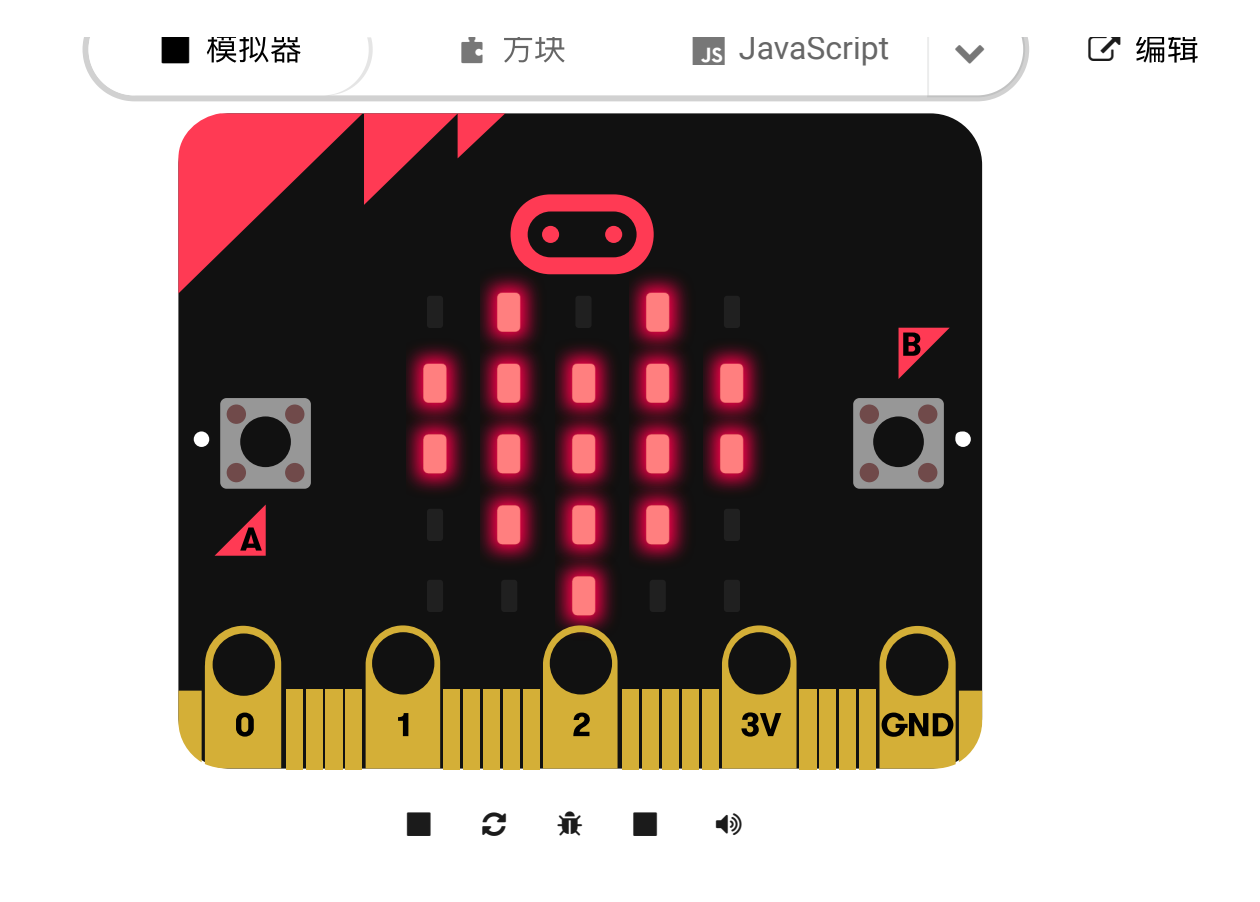

#### **Result**

A flash heart pattern is showing on the micro:bit.

## **2.7. FAQ**

#### **3. Case 01: Connect Scratch-Windows**

#### **3.1. Goal**

Connect Scratch with Smart Coding Kit.

#### **3.2. Materials**

- 1 x Smart Coding kit
- 1 x computer(support Bluetooth)

System Version (Windows 10 version 1709+) (macOS 10.13+)

Bluetooth Version (Bluetooth 4.0)

#### **3.3. Background**

#### **What is Scratch ?**

```
Scratch is a graphical programming tool developed by Lifelong Kindergarten Group from MIT, it
 suits for teenagers.
-https://gss1.bdstatic.com/-
 vo3dSag_xI4khGkpoWK1HF6hhy/baike/c0%3Dbaike80%2C5%2C5%2C80%2C26/sign=df7338639f8fa0ec6bca6c5f47fe328b/
```
#### **3.4. Software**

- Scratch online programming link: https://scratch.mit.edu/projects/editor
- Scratch software download: https://scratch.mit.edu/download] (https://scratch.mit.edu/download)
- Both the software and the online version are acceptable, you can choose one.
- Scratch Link (Windows): https://downloads.scratch.mit.edu/link/windows.zip
- Scratch Link (macOS): https://downloads.scratch.mit.edu/link/mac.zip
- micro:bit firmware: https://downloads.scratch.mit.edu/microbit/scratch-microbit-1.1.0.hex.zip

#### **3.5. Connection Steps**

#### **Step 1**

Connect the micro:bit to your computer and send the prepared micro:bit firmware to the micro:bit.

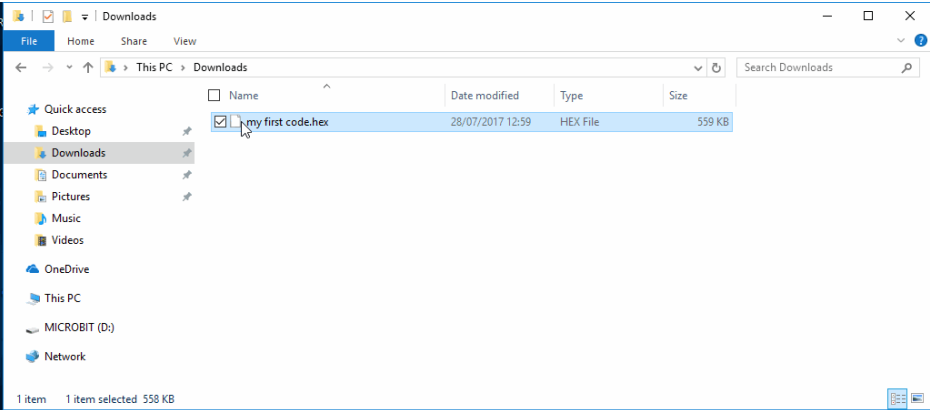

• Give power to micro:bit solely and the displaying characters on the micro:bit is the identification code for Bluetooth.

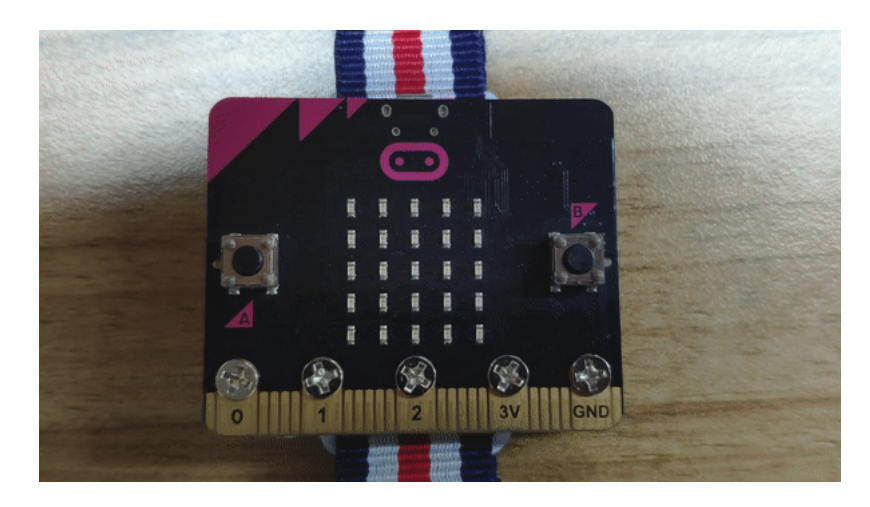

#### **Step 2**

Open Scratch Link and you will see an icon of it on the status bar.

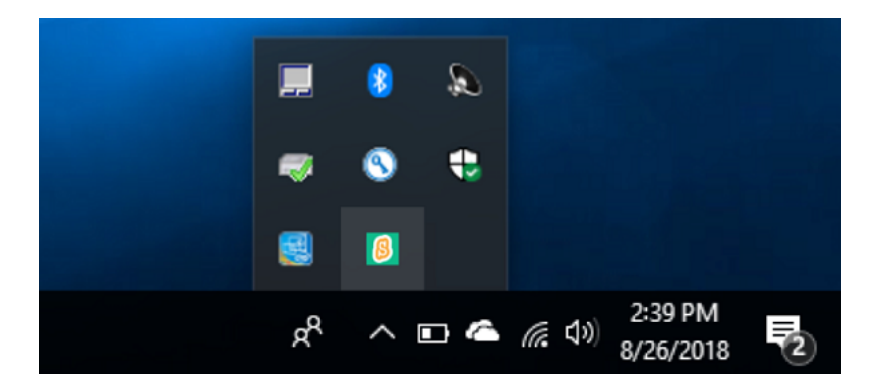

• Open the Scratch coding software, choose micro:bit expansion after clicking  $+$  on the left bottom.

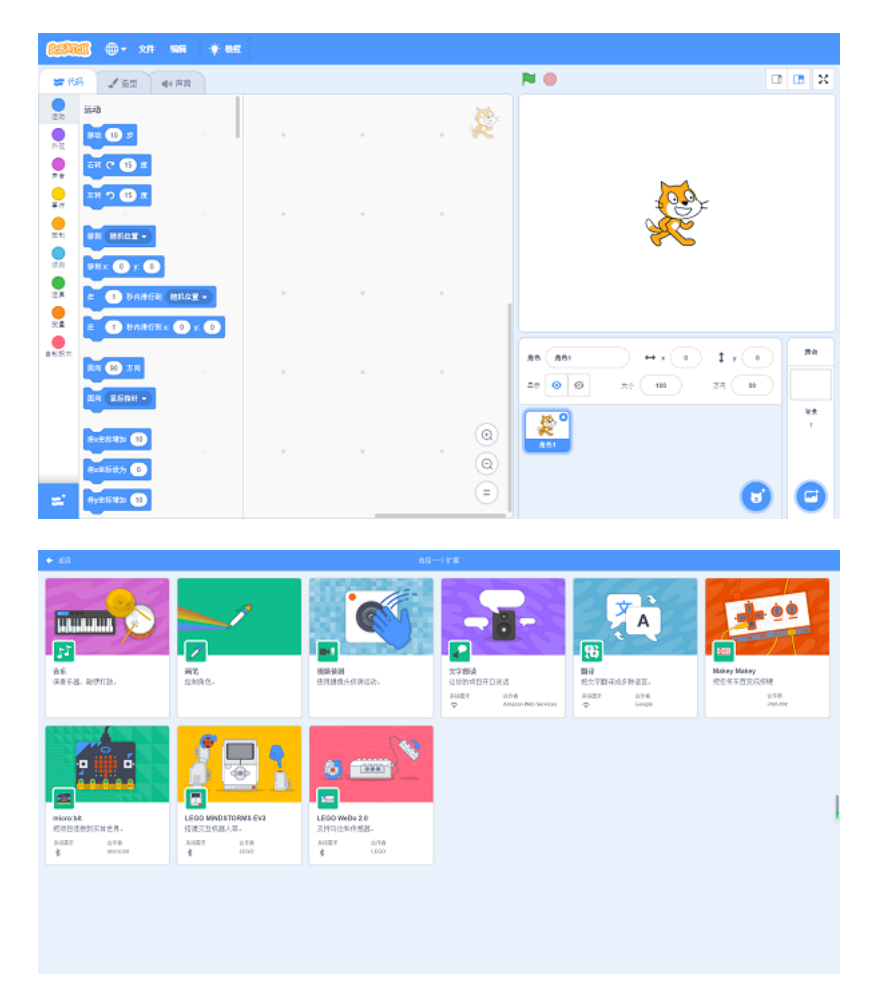

Choose your micro:bit in the pop-up dialogue box.

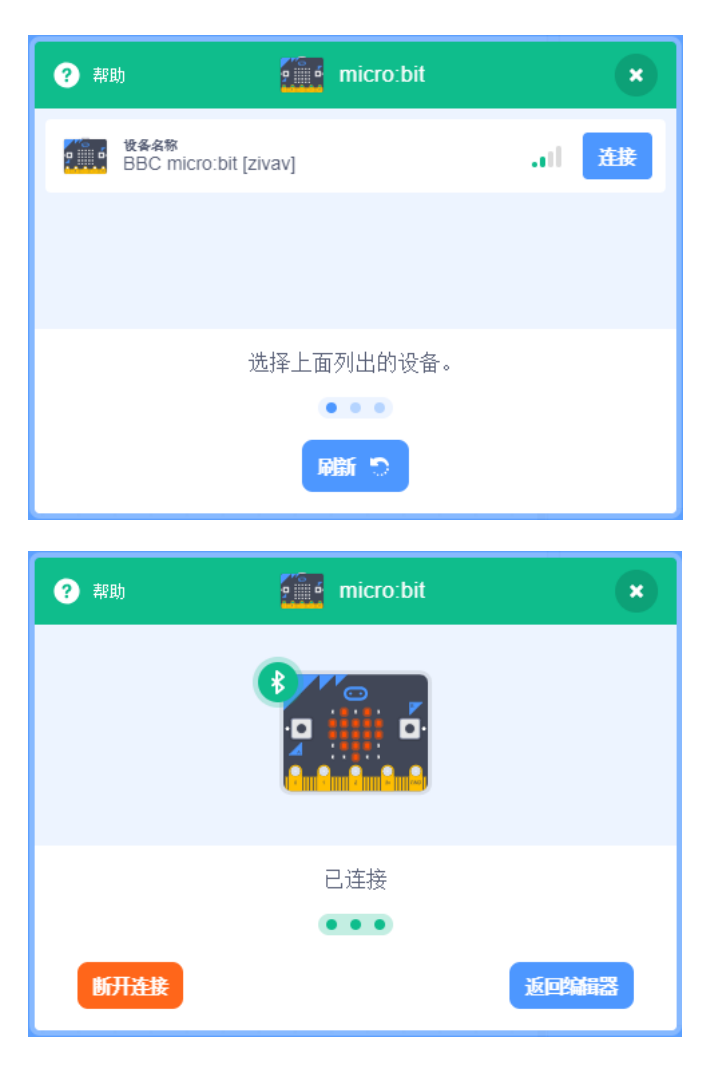

#### **3.6. Complete**

- If connection is completed, the yellow exclamation mark changes to a green check mark.
- Now you can code the micro:bit with Scratch!

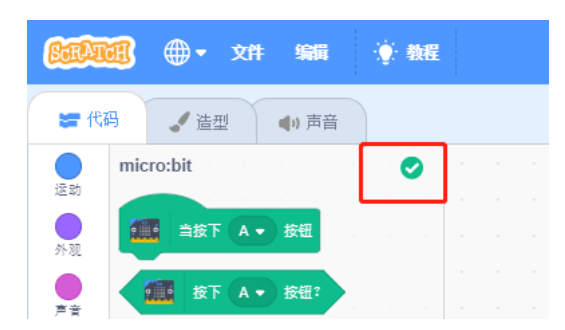

#### **3.7. FAQ**

#### **Fail to connect Scratch**

- 1. The lowest operation system version is listed at the top of this page.
- 2. Only one copy of the scratch can be connected to the micro:bit. If you have open the Scratch in other browsers, please close all of them and re-try.
- 3. If there is another computer connecting to your micro:bit, please cut off the connection with another computer or yours, and re-try.
- 4. You might press the "reset" button between the USB connector and power supply connector on the back of the micro:bit while operating it, make sure your hands or feet be away from it!

#### **3.8. Relevant Files**

Scratch official connection files: https://scratch.mit.edu/microbit](https://scratch.mit.edu/microbit)

Scratch official website: https://scratch.mit.edu

## **4. Case 02: Dice**

### **4.1. Purpose**

Use the Smart Coding Kit to make a wearable dice.

### **4.2. Materials**

• 1 x smart coding kit

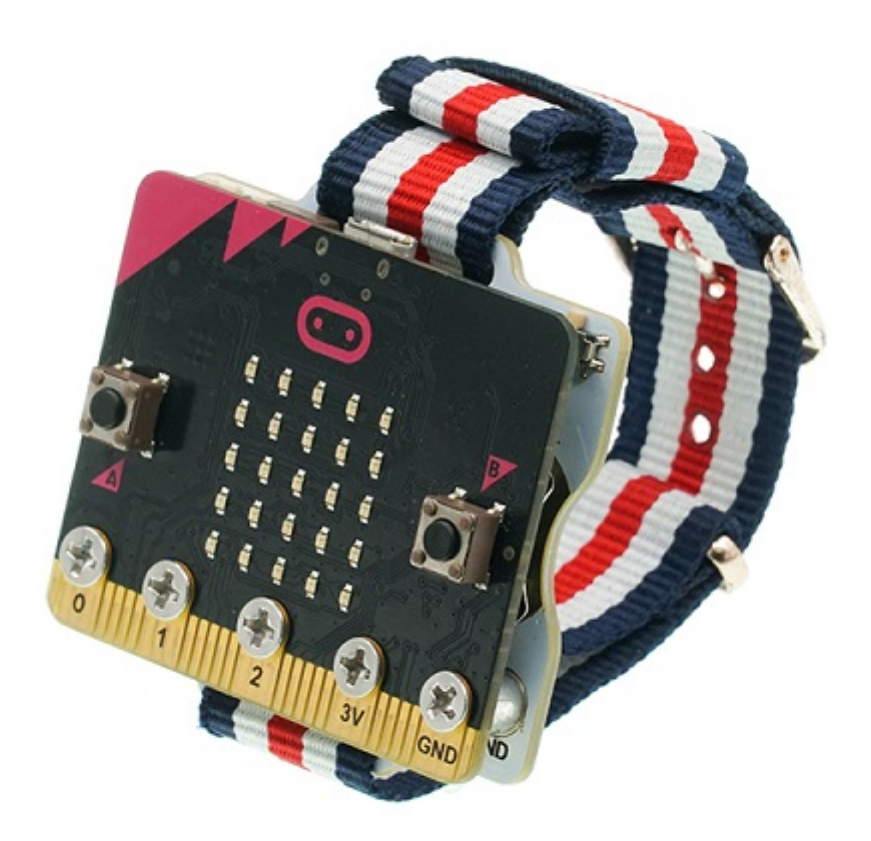

#### MicroSoftmakecode

### **4.4. Programming**

- Drag out an on shake block from  $\frac{input}{input}$ . Create a variable  $\frac{num}{num}$  and assign value to this variable with a random number among 1-6.
- Insert a  $\overline{\text{if}}$  block. If the picked random number is 0, then display one point. If the random number is 2, then display two points. And so on.

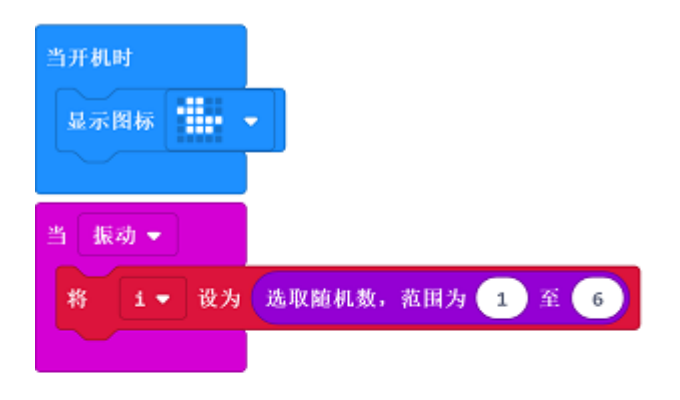

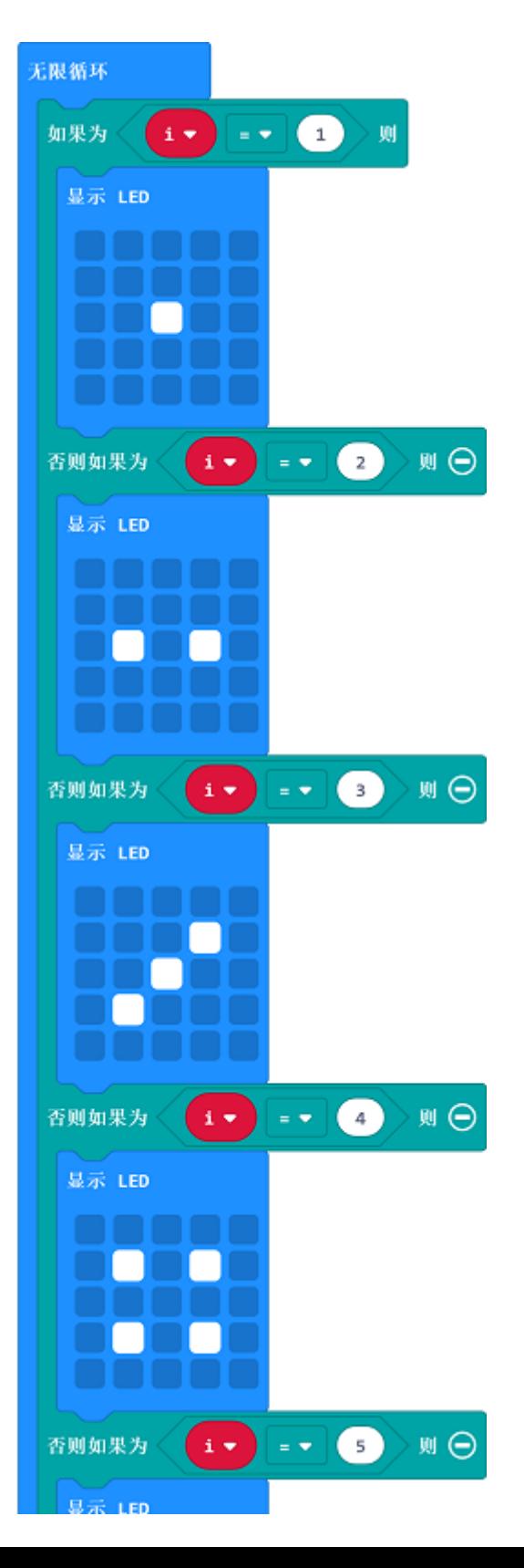

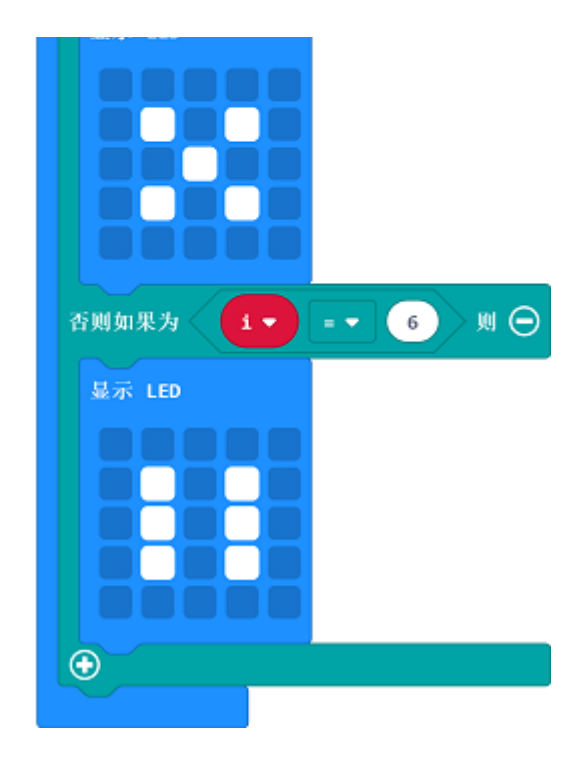

#### **Link**

- Link: https://makecode.microbit.org/\_hiRiC6PPT4Pd
- You can also download it directly below:

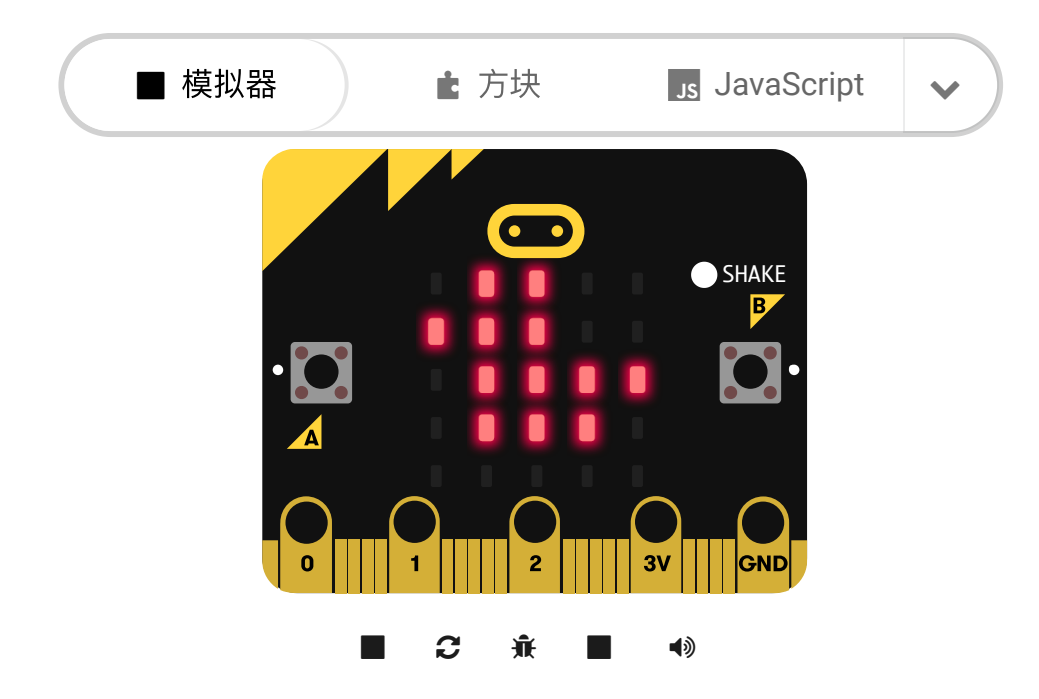

# **4.5. Result**

---

• A random number will be created each time when we shake our micro:bit.

## **4.7. FAQ**

## **4.8. Relevant File**

## **5. Case 03: Thermometer**

### **5.1. Purpose**

Use the Smart Coding Kit to create a wearable thermometer.

### **5.2. Materials**

• 1 x smart coding kit

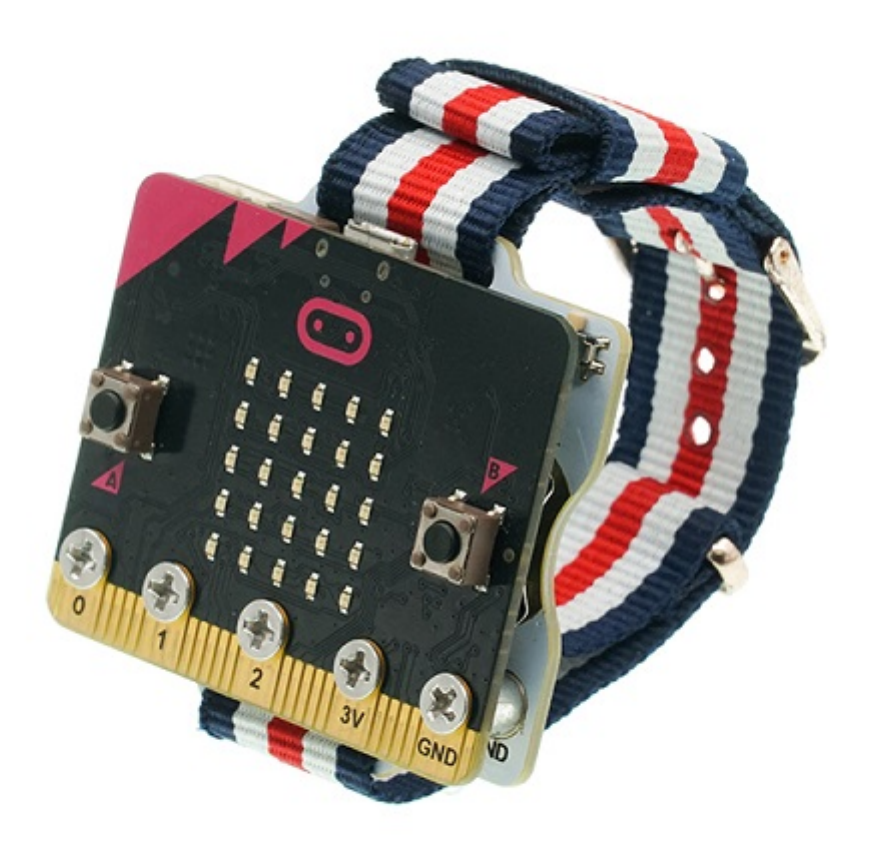

### **5.4. Programming**

### **Step 1**

• Create a variable  $f_{lag}$ . Initialize this variable to 0 when we startup our micro:bit.

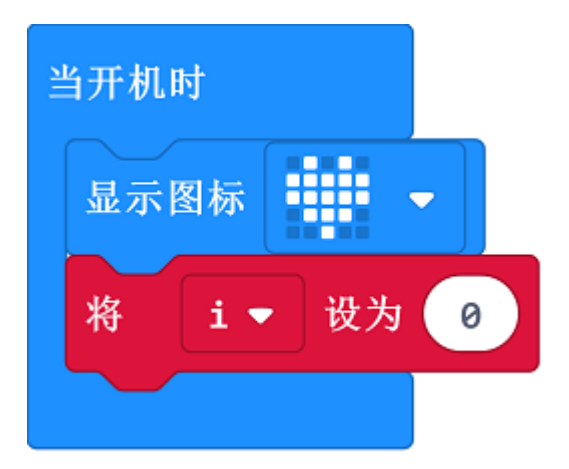

### **Step 2**

• Create a  $\sqrt{\frac{1}{1}}$  forever loop to show the variable  $\sqrt{1}$ . If it is over the default value, it alarms; Or it does not alram.

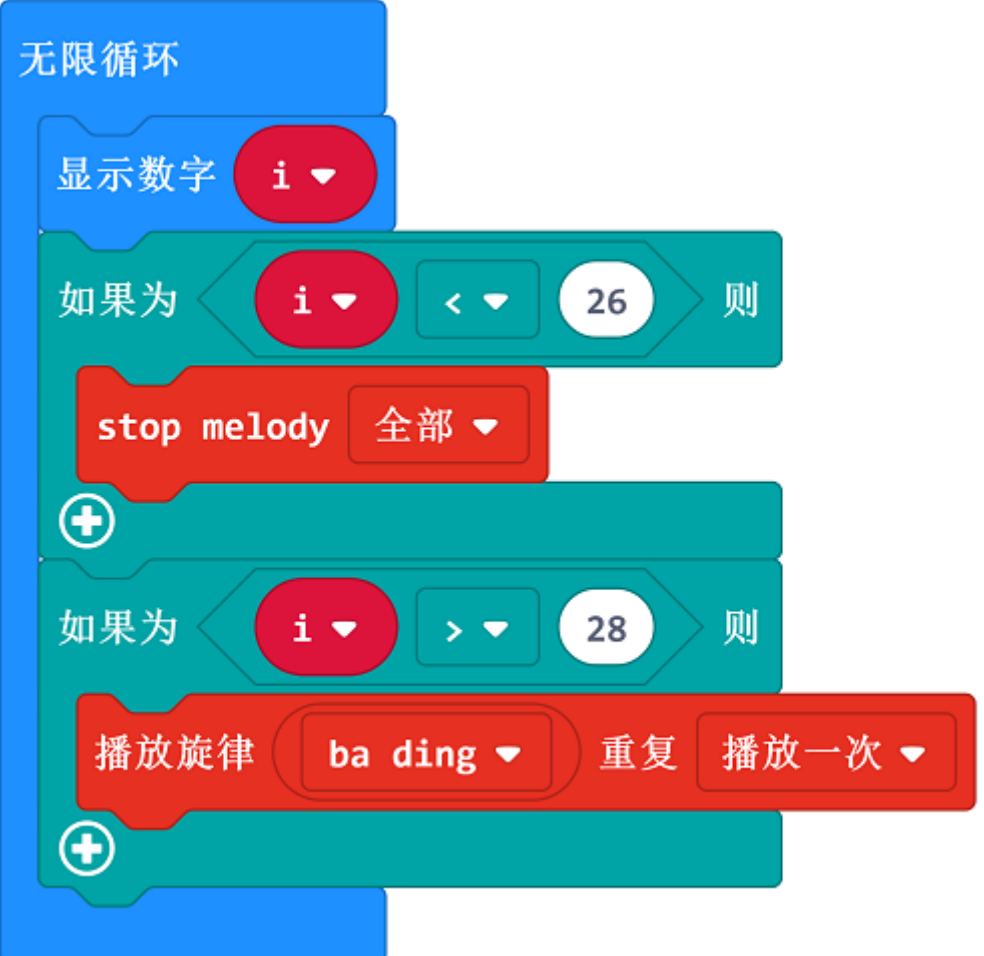

### **Step 3**

• When button A being pressed, set the returned value as  $\boxed{i}$  displaying on the micro:bit.

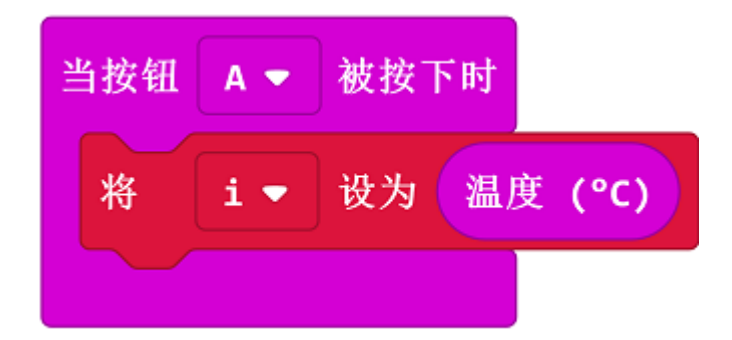

### **Link**

- Link: https://makecode.microbit.org/\_hR9djPETmd38
- You can also download it below:

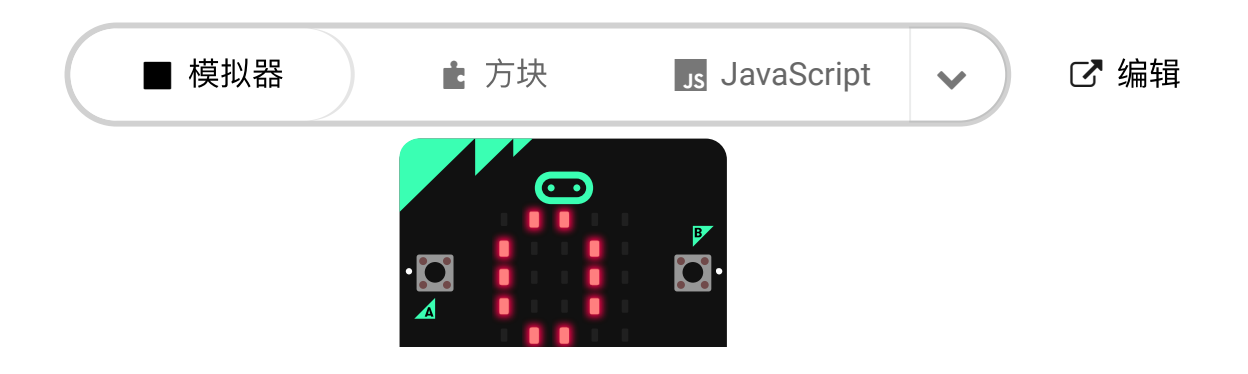

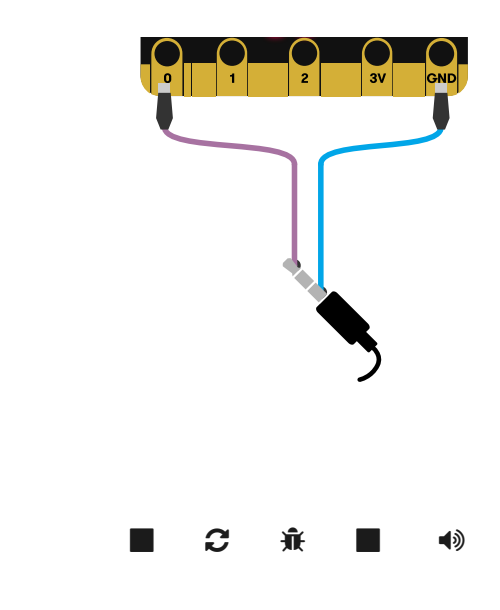

#### --- **5.5. Result**

• The current value will be detected and displayed on the micro:bit when button A being pressed.

## **5.6. Exploration**

## **5.7. FAQ**

Q: Sometimes the temperature is below 20 degrees, but the value detected is even higher?

A: The temperature detected is the micro:bit chips but not the environment, the chips will get hot obviously when powering on for a long time.

### **5.8. Relevant File**

## **6. Case 04: Counter**

### **6.1. Purpose**

Use the Smart Coding Kit to create a wearable counter.

### **6.2. Materials**

• 1 x smart coding kit

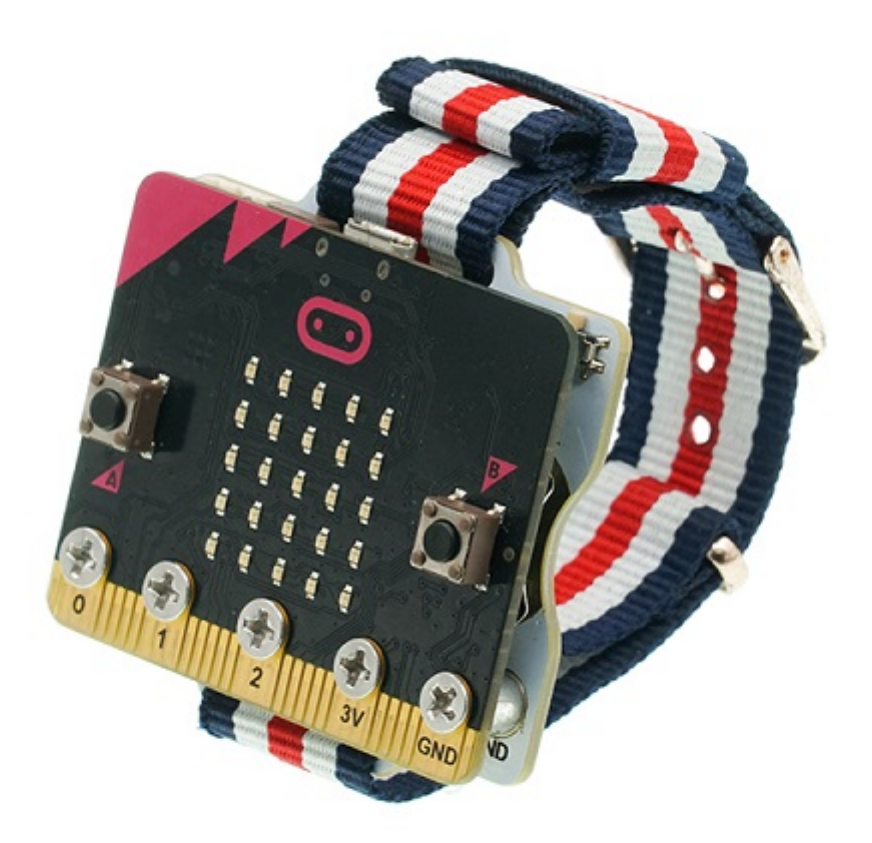

#### [MakeCodemakecode](https://makecode.microbit.org/#)

### **6.4. Programming**

• Programme to show icon while on start and set the variable  $\boxed{i}$  as 0; Set i=i+1 while button A being pressed, Set i=i-1 while button B being pressed. Drag the show digital block to the Forever block and choose to display  $\boxed{i}$  of the value of the variable.

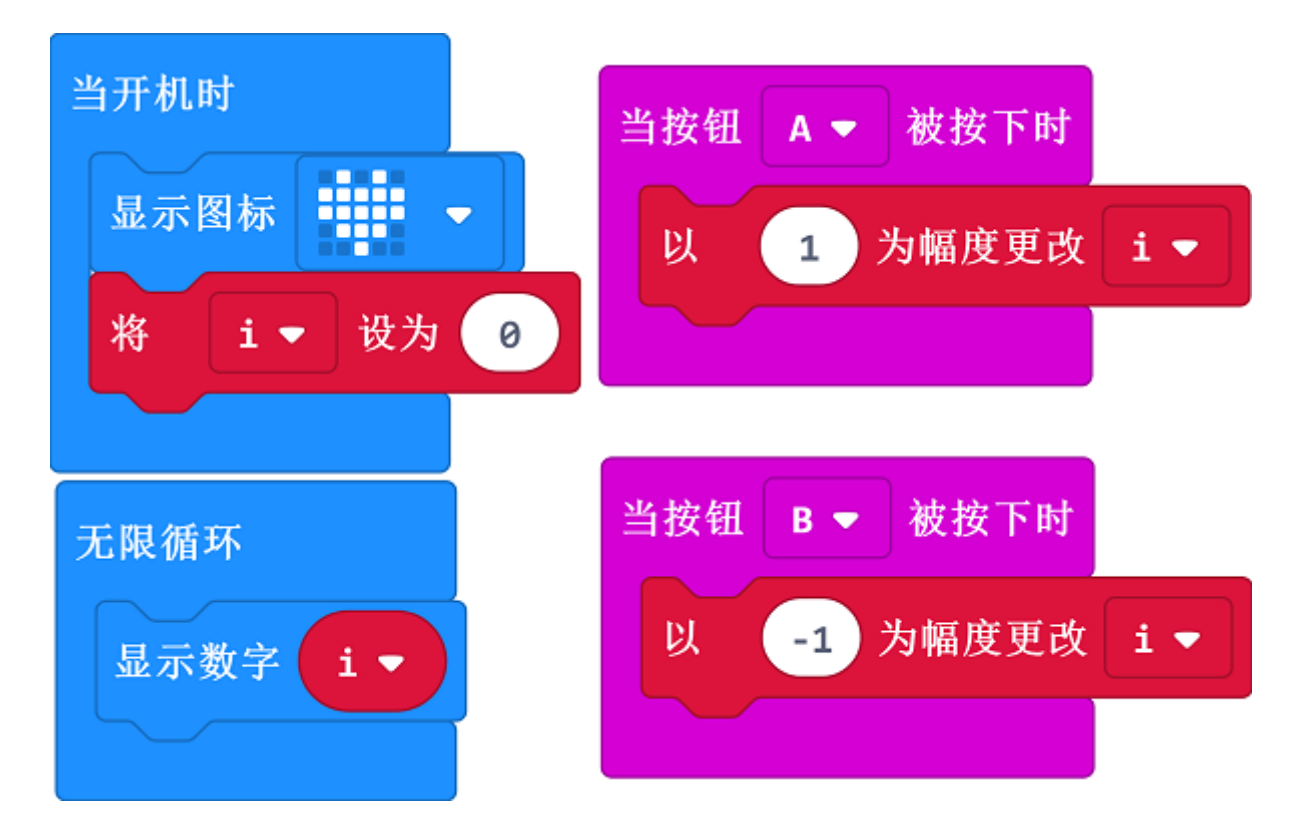

### **Link**

- Link: https://makecode.microbit.org/\_foxcuohURfzb
- You may also download it directly below:

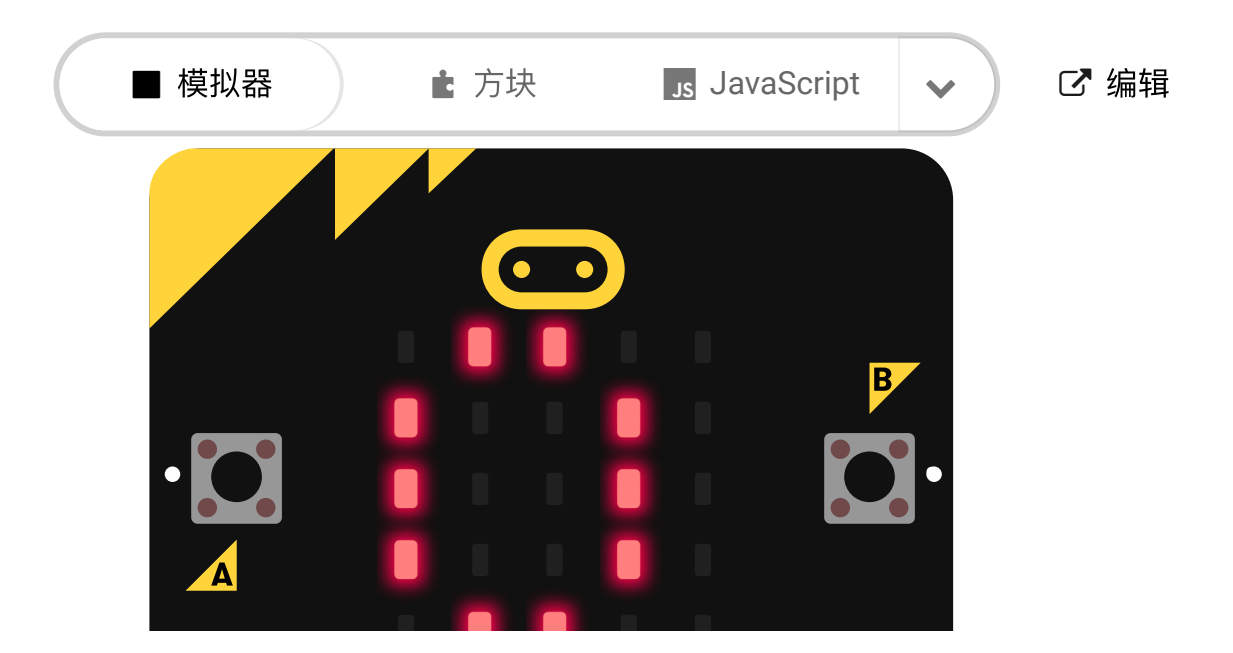

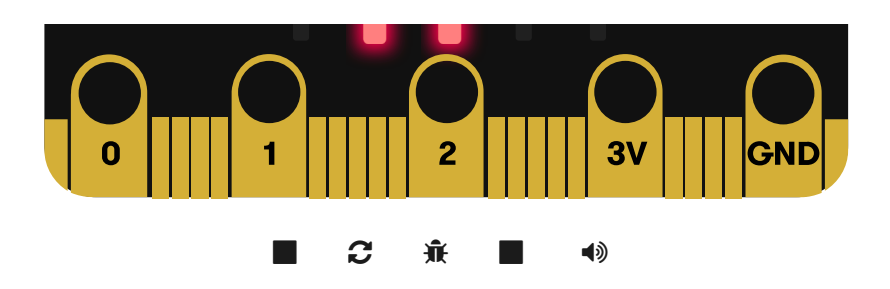

# **6.5. Result**

---

• Start counting and displaying the results through button A or B.

# **6.6. Exploration**

**6.7. FAQ**

## **6.8. Relevant File**

## **7. Case 05: Pedometer**

### **7.1. Purpose**

Use the Smart Coding Kit to create a wearable pedometer.

### **7.2. Materials**

• 1 x smart coding kit

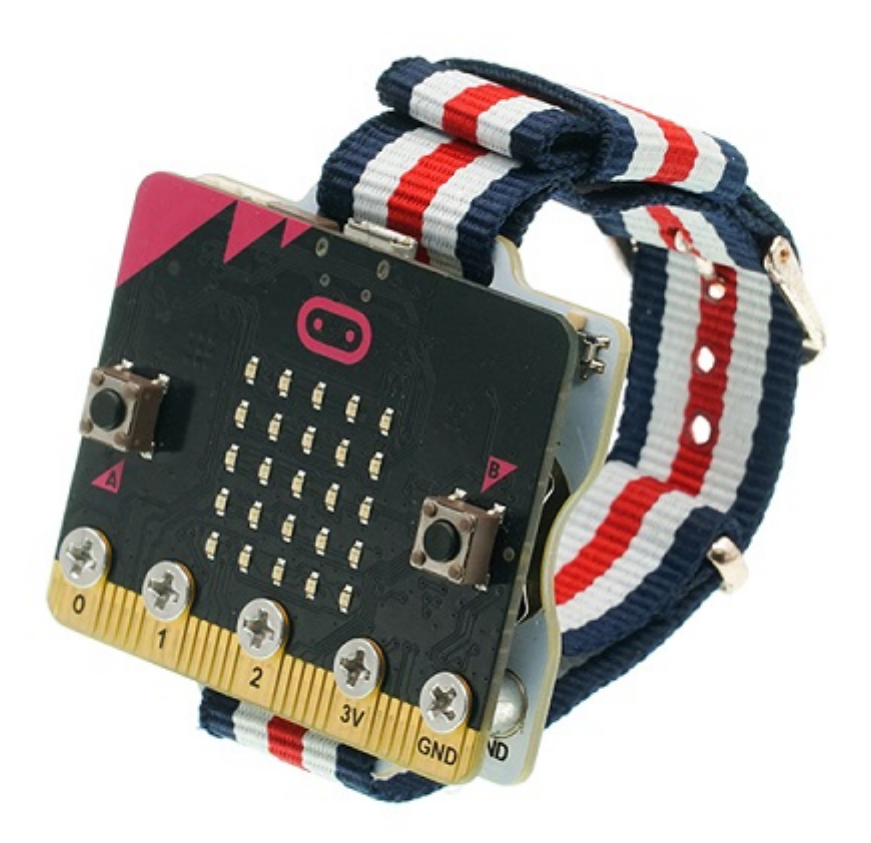

#### MicroSoftmakecode

### **7.4. Programming**

• Show the preset icon while on start; Set i=i+1 while on shake and display the value of the variable  $\frac{1}{1}$ ; set  $\frac{1}{1}$  as 0 while button A being pressed and display the value of  $\frac{1}{1}$  at the same time.

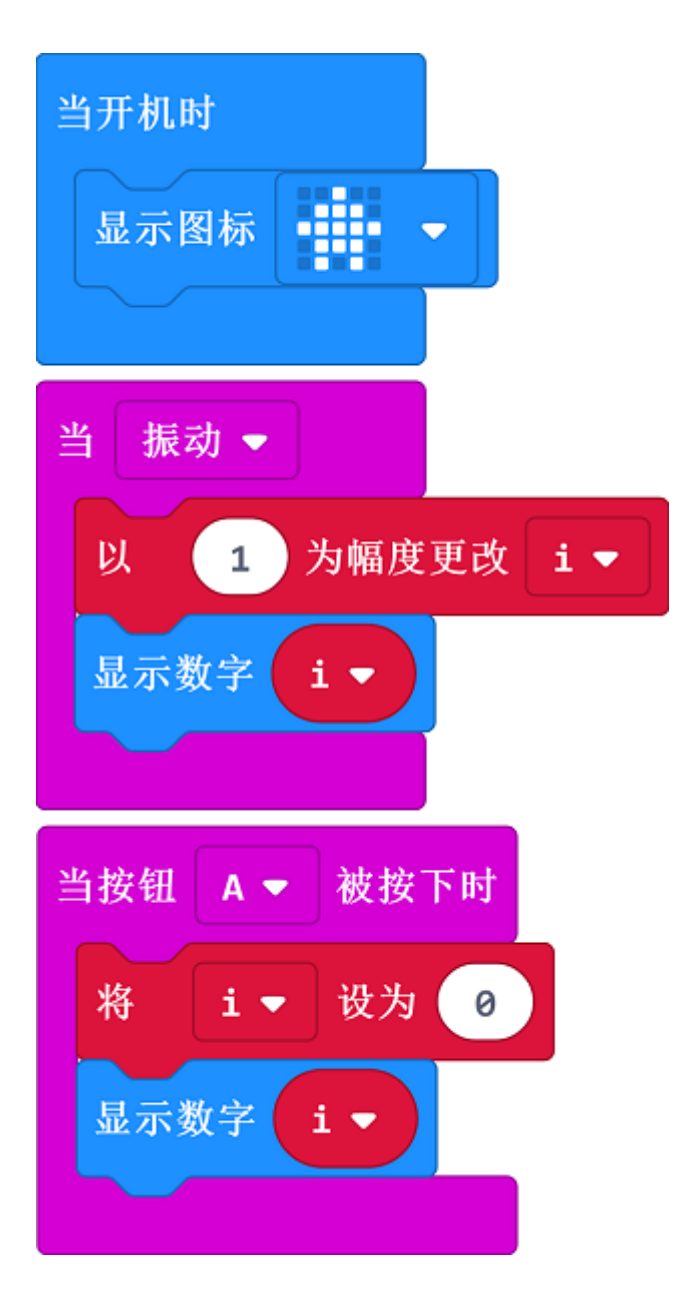

### **Link**

- Link: https://makecode.microbit.org/\_LKJM7kAaw58M
- You can also download it direcly below:

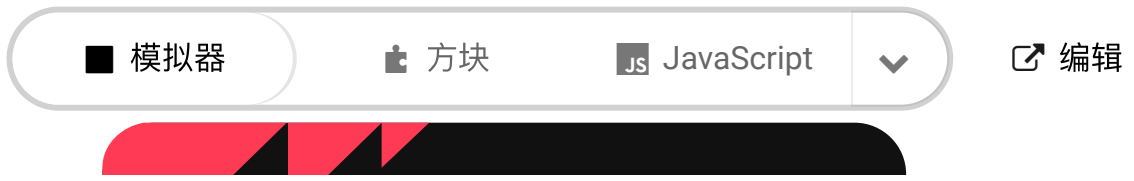

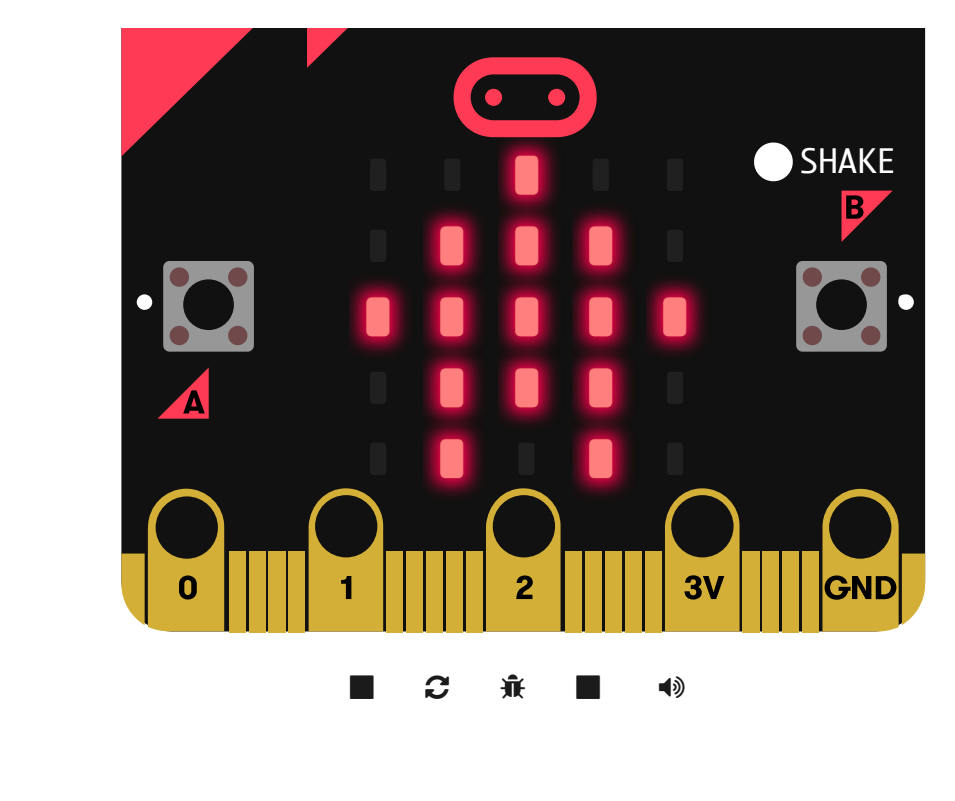

## **7.5. Result**

---

While detecting the shake, the displaying number will add up 1 automatically for each time being detected, and the value will be back to 0 once button A being pressed.

## **7.6. Exploration**

**7.7. FAQ**

# **7.8. Relevant File**

## **8. Case 06: Compass**

### **8.1. Purpose**

Use the Smart Coding Kit to create a wearable compass.

### **8.2. Materials**

• 1 x smart coding kit

### **8.3. Software**

[MakeCodemakecode](https://makecode.microbit.org/#)

### **8.4. Programming**

• Save the returned value of the compass direction as varible i and judge it, if i<45 or i>315, display "N"; if i<135, display "E"; if i<225, display "S", or display "W".

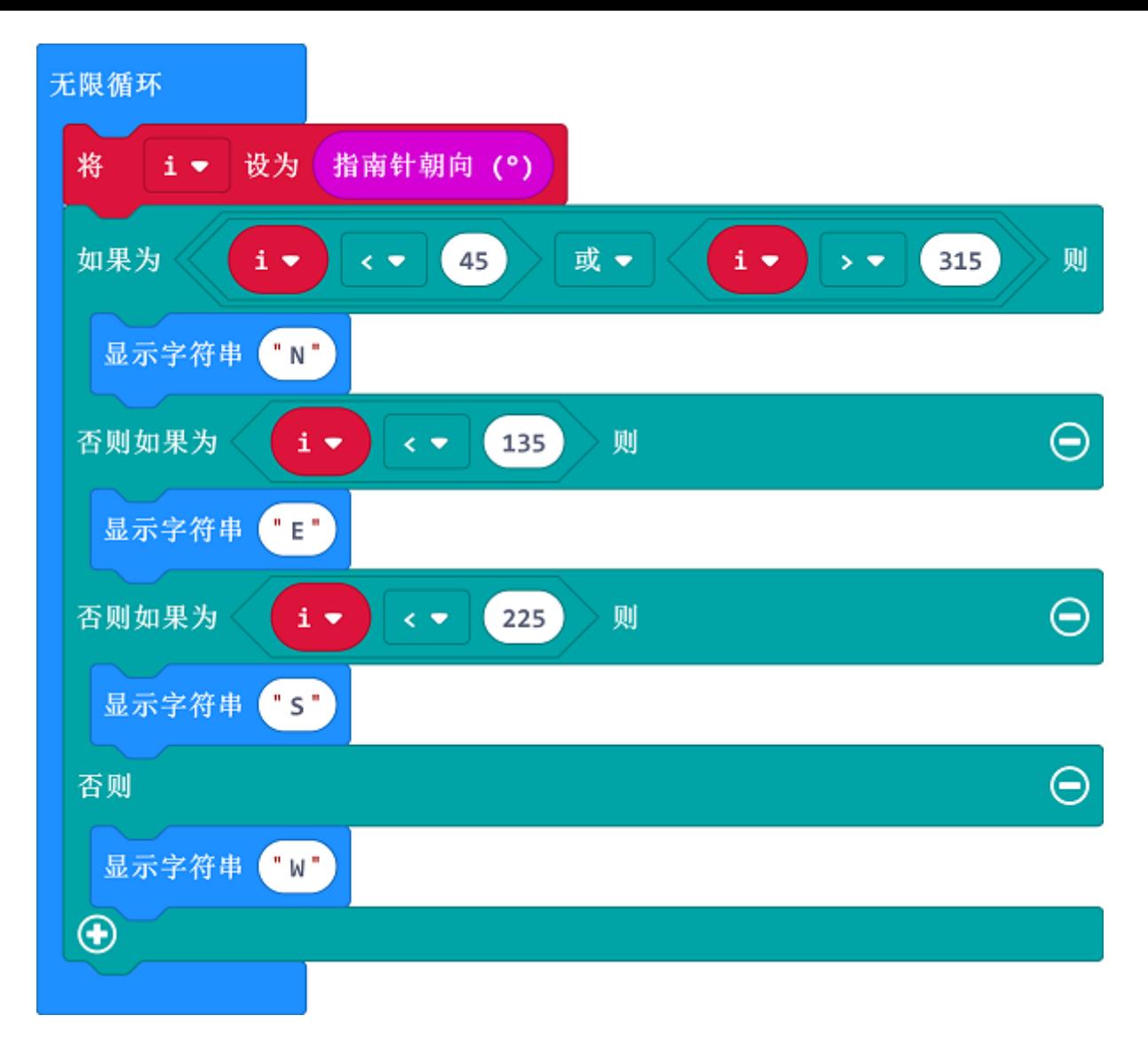

### **Link**

- Link: https://makecode.microbit.org/\_H0DEUV74dKg0
- You can also download it direcly below:

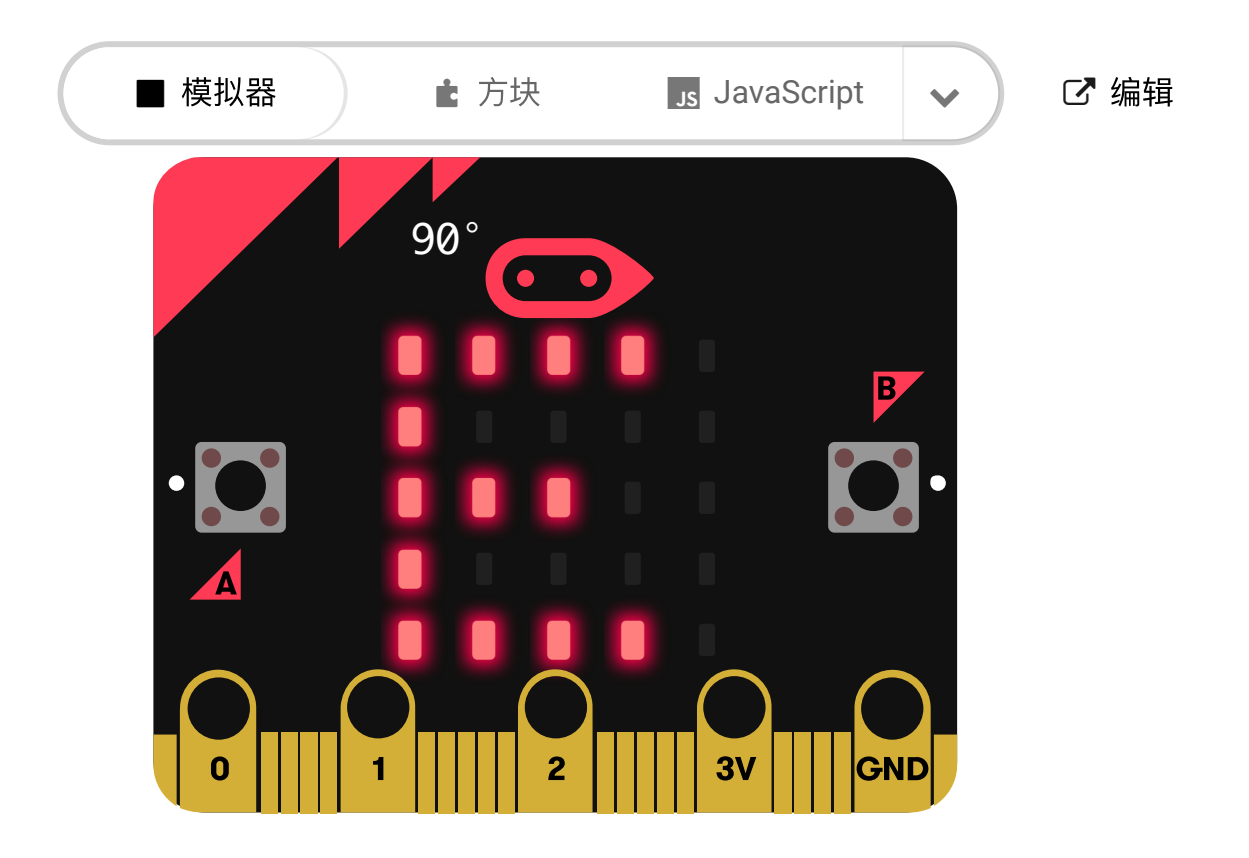

 下载 

## **8.5. Result**

---

The current direction displays on the micro:bit.

## **8.6. Exploration**

### **8.7. FAQ**

## **8.8. Relevant File**

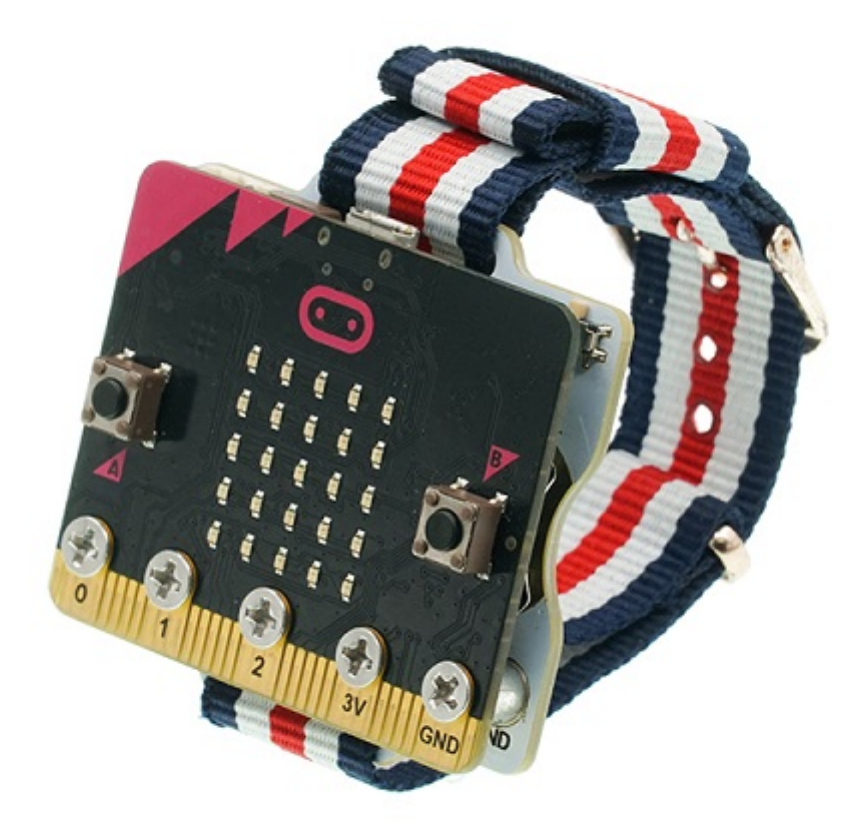

# **9. Case 07: Wireless Communication**

### **9.1. Purpose**

Use the Smart Coding Kit to send signals.

### **9.2. Materials**

• 2 x smart coding kits

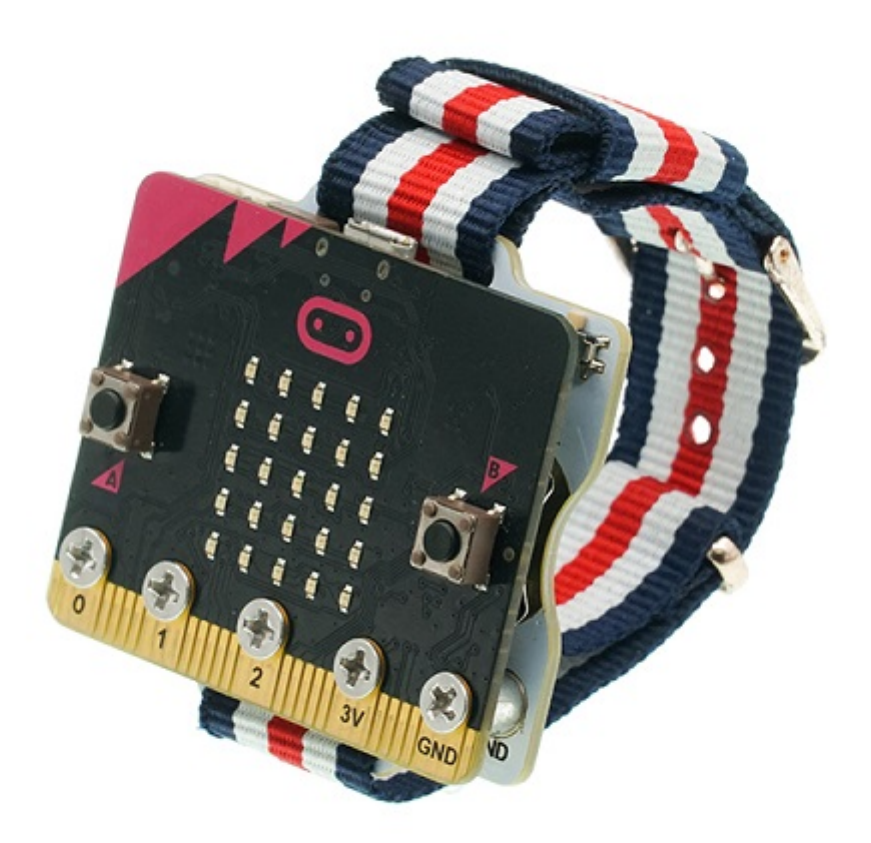

#### MicroSoftmakecode

### **9.4. Programming**

#### **Step 1**

- Sending end
- Show icon
- Set the wireless group
- Send number 1 when button A being pressed
- Send number 2 when button B being pressed

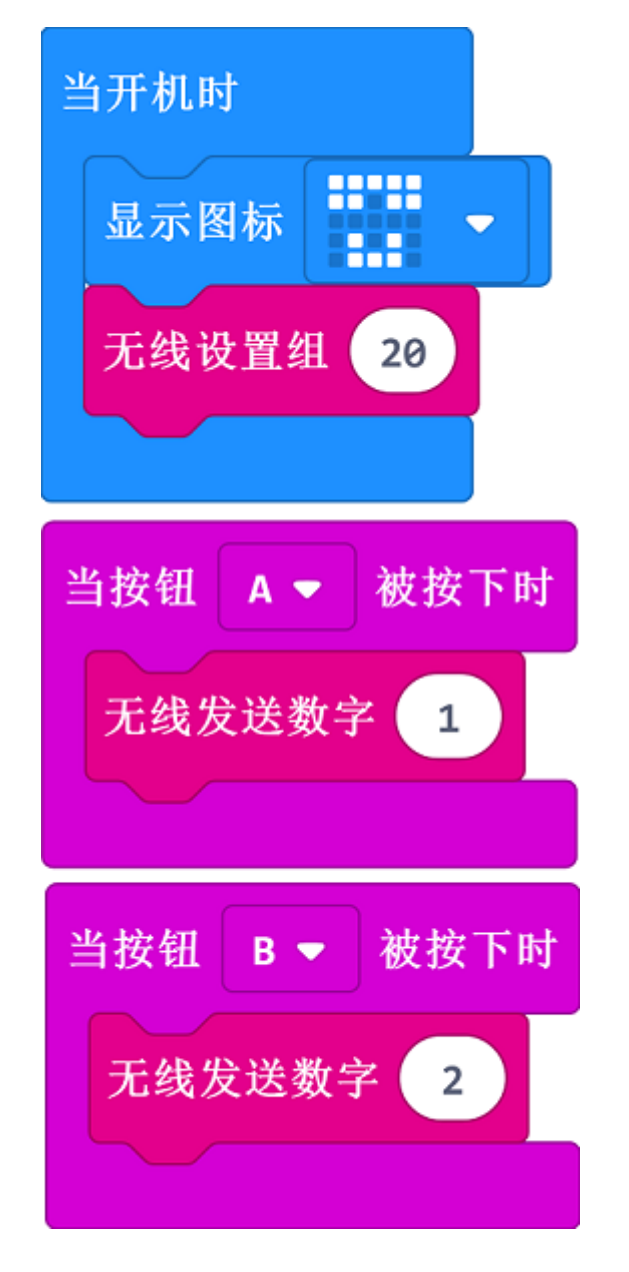

#### **Step 2**

- Receiving end
- Show icon
- Set the wireless group
- Save the received number as variable i
- Judge the received number and display the icon accordingly.

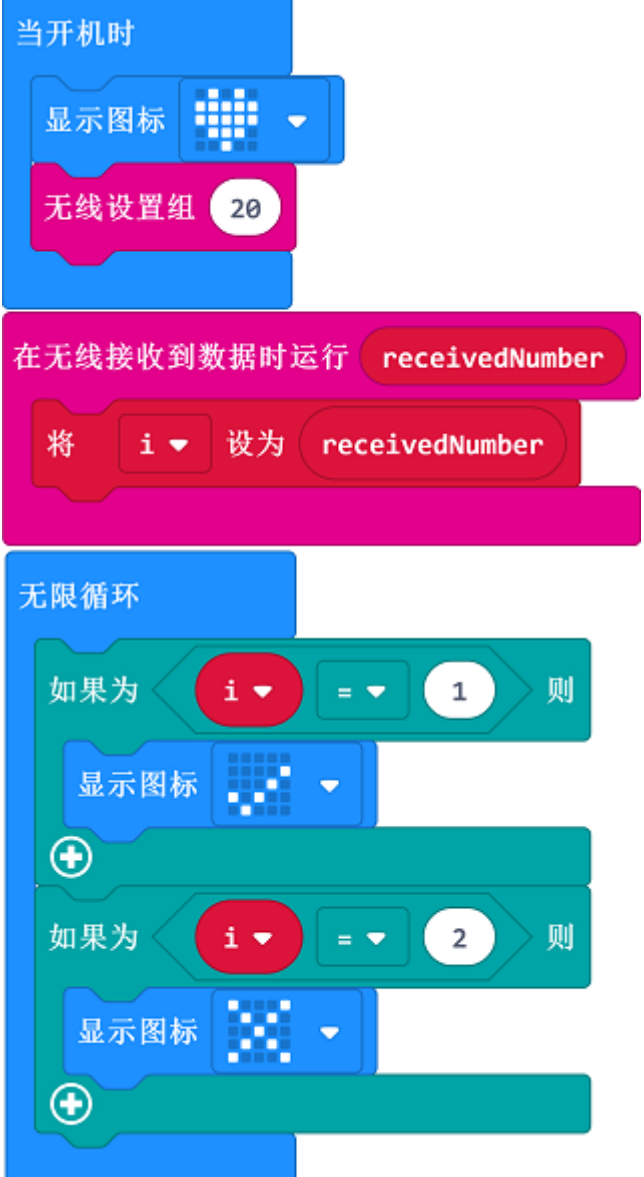

### **Link**

- Sending end
- Link: https://makecode.microbit.org/\_ix81uXcAULqW
- You can also download it direcly below:

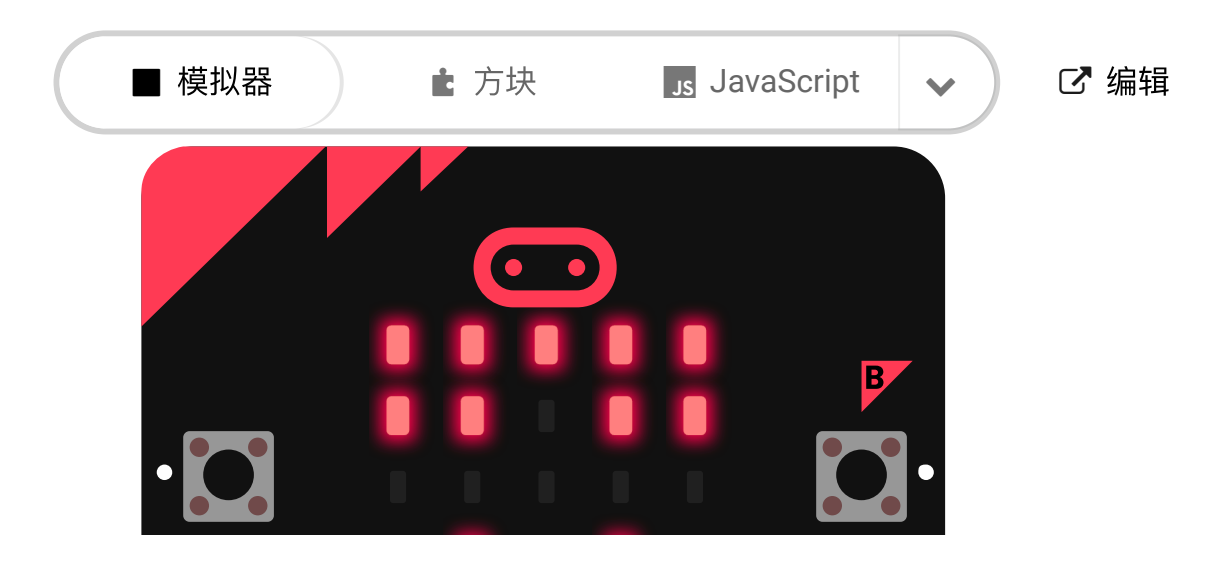

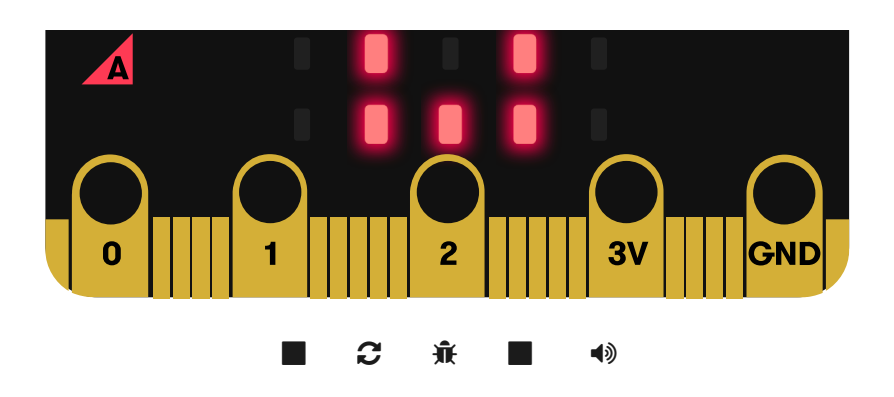

- Receiving end - Link: [https://makecode.microbit.org/\_WpqdARYUXWMj] (https://makecode.microbit.org/\_WpqdARYUXWMj) - You can also download it direcly below:

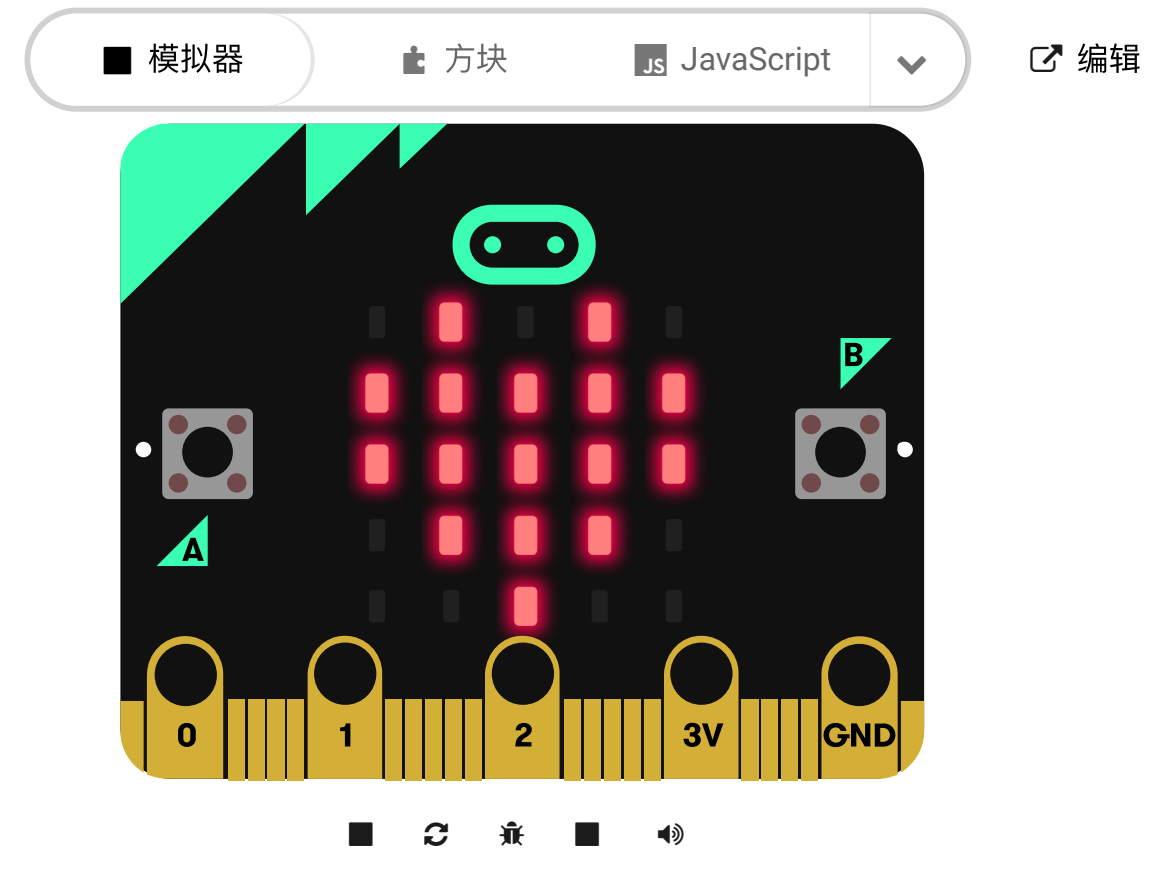

# **9.5. Result**

---

• While button A or B in the sending end being pressed, an icon of  $\sqrt{\alpha}$  or  $\frac{1}{\alpha}$  displays on the receiving end.

## **9.6. Exploration**

## **9.7. FAQ**

### **9.8. Relevant File**

# **10. Case 08: Play the Music**

### **10.1. Purpose**

Use the Smart Coding Kit to play a music.

### **10.2. Material**

1 x smart coding kit

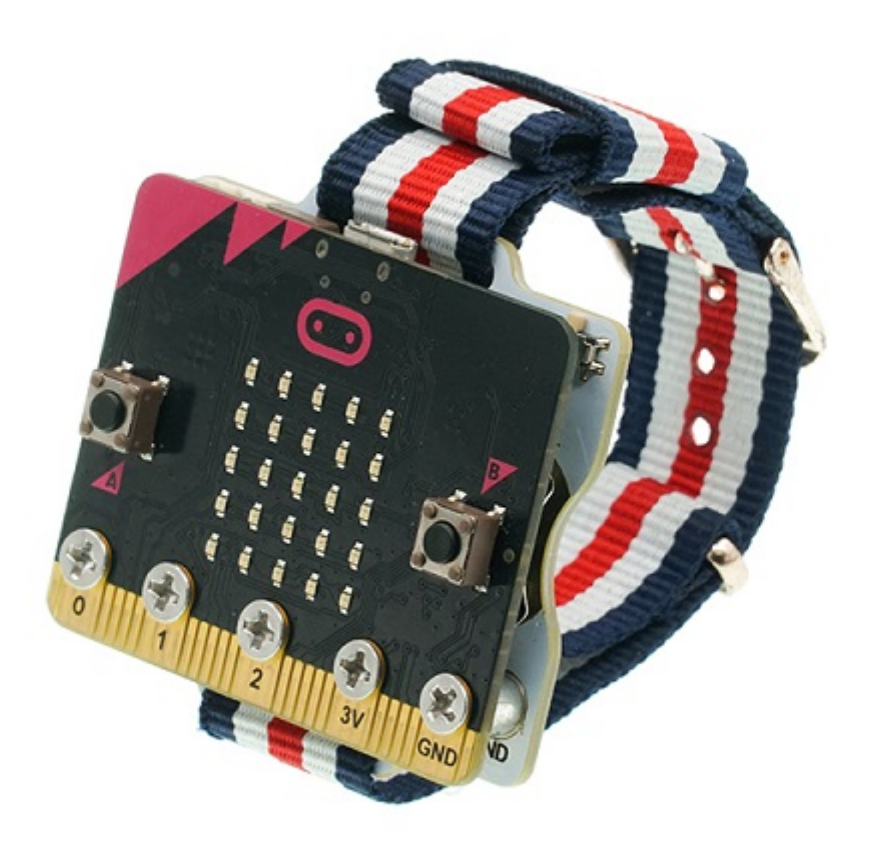

#### MicroSoftmakecode

### **10.4. Programming**

- Show the icon when on start
- While button A being pressed, it plays the music of "Happy Birthday".
- While button B being pressed, it plays the music that you set.

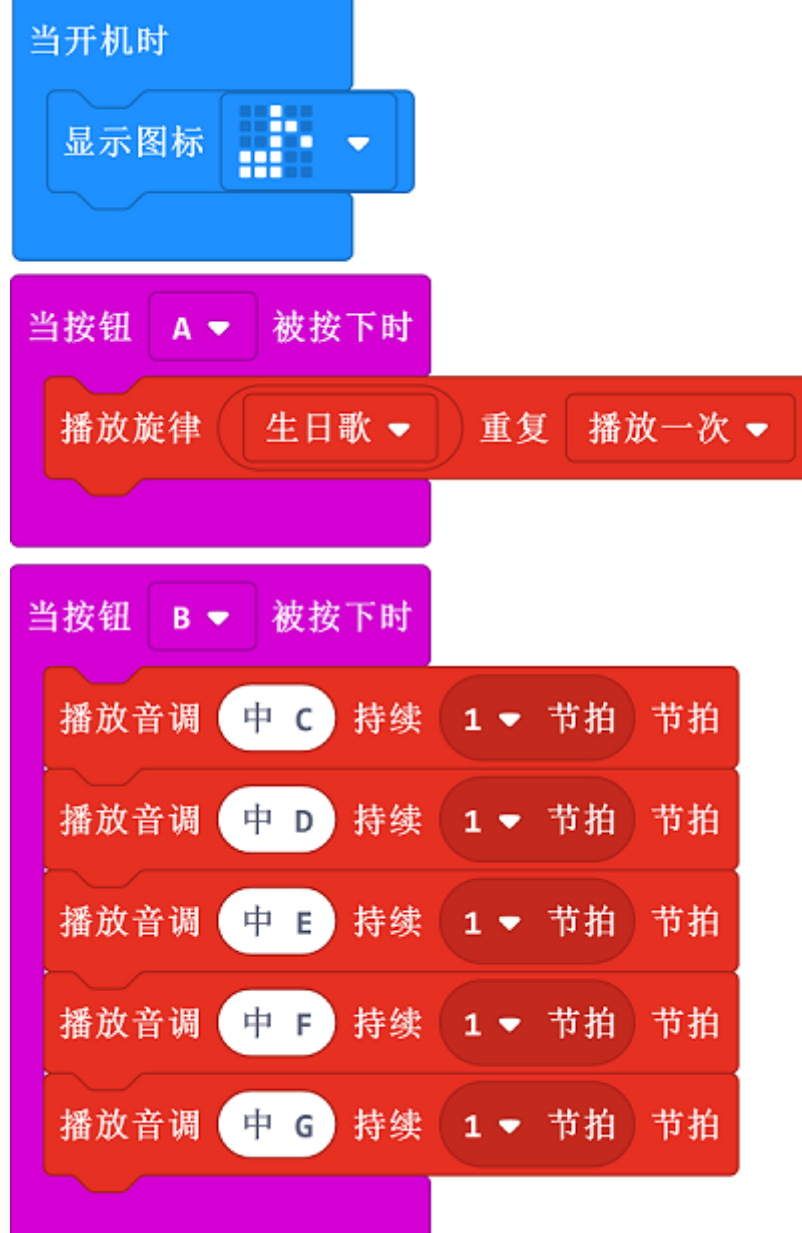

### **Link**

- Link: https://makecode.microbit.org/\_D2JPv158u5o8
- You can also download it direcly below:

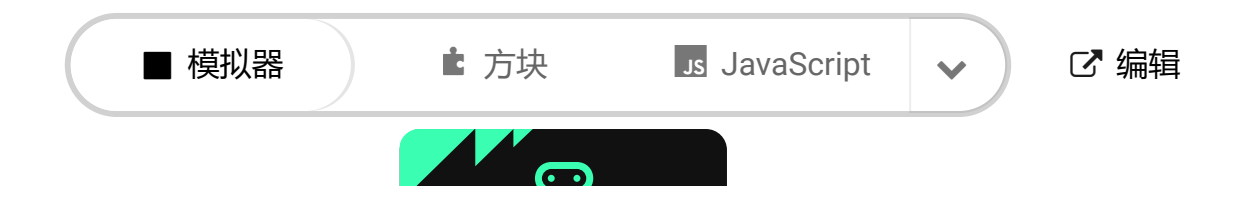

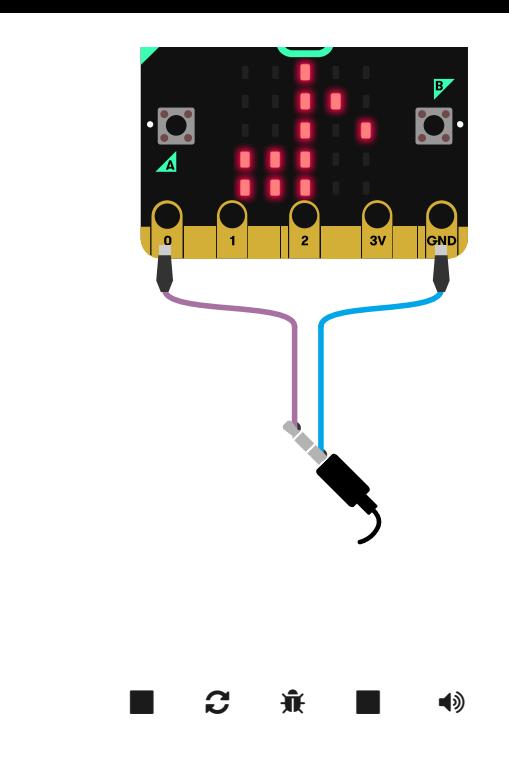

# **10.5. Result**

---

- Show the icon when on start
- While button A being pressed, it plays the music of "Happy Birthday".
- While button B being pressed, it plays the music that you set.

### **10.6. Exploration**

### **10.7. FAQ**

### **10.8. Relevant File**

## **11. SCase 09: Countdown**

### **11.1. Purpose**

Use the Smart Coding Kit to create a countdown machine.

### **11.2. Material**

• 1 x smart coding kit

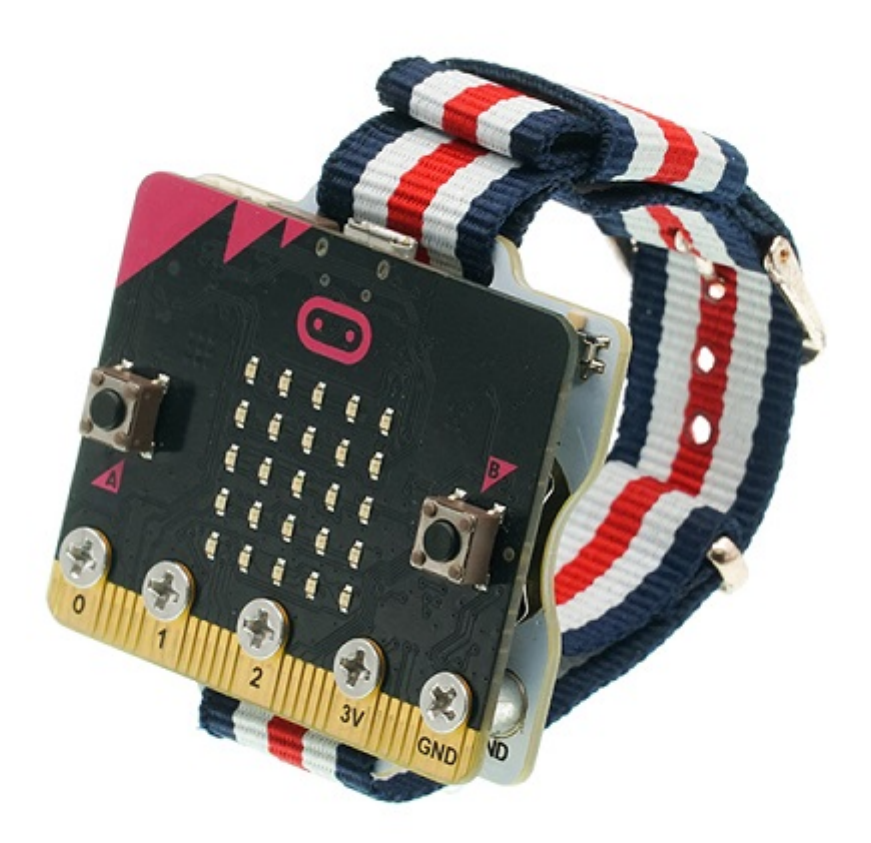

#### MicroSoftmakecode

### **11.4. Programming**

- Show the icon while on start and set the variable  $\boxed{i}$  as 9.
- While button A being pressed, set the variable  $\frac{1}{1}$  as 9.
- While button B being pressed, start the countdown and display the icon when it comes to 0.

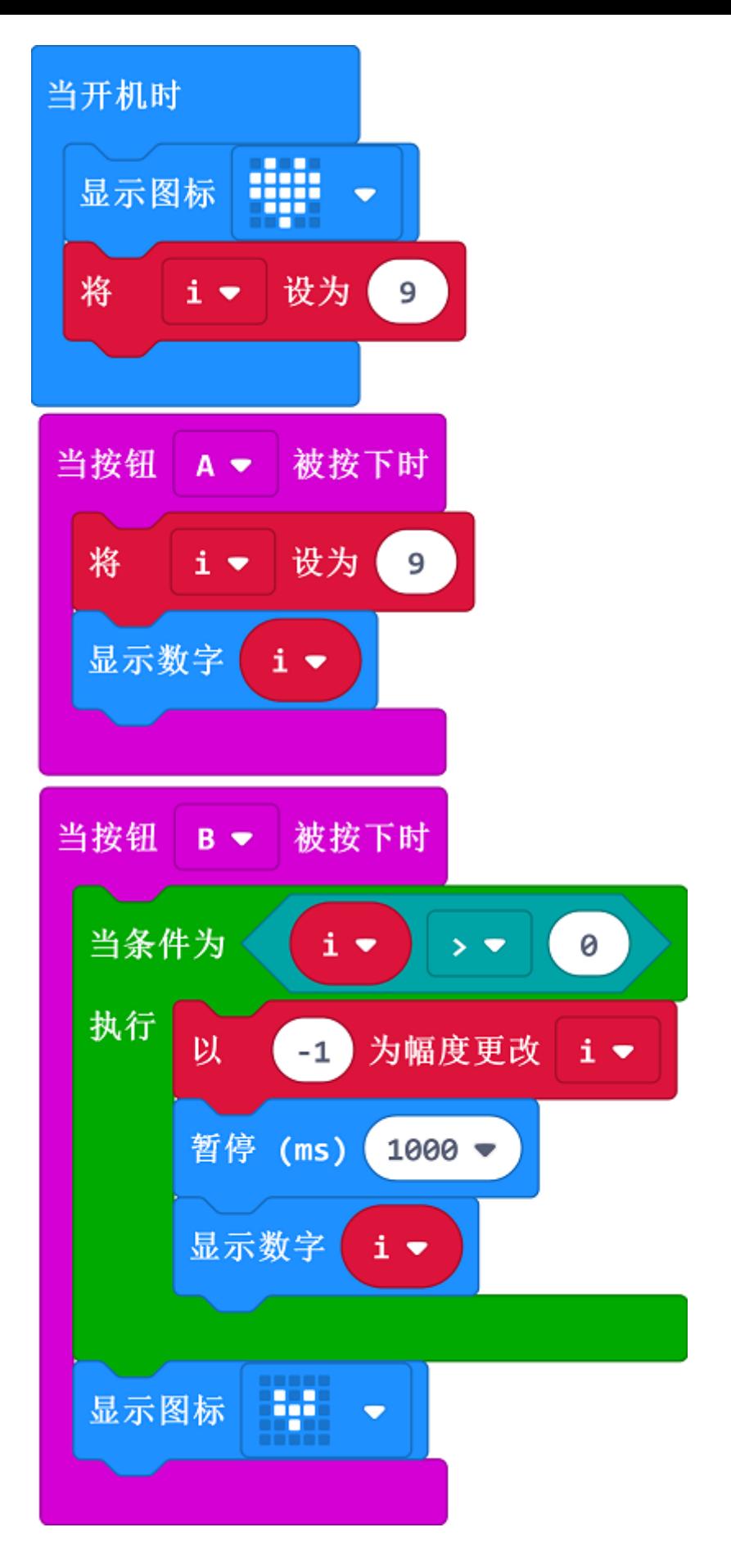

#### **Link**

- Link: https://makecode.microbit.org/\_e5CWK5DbUaqY
- You can also download it direcly below:

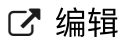

 $\overline{\mathcal{L}}$ 

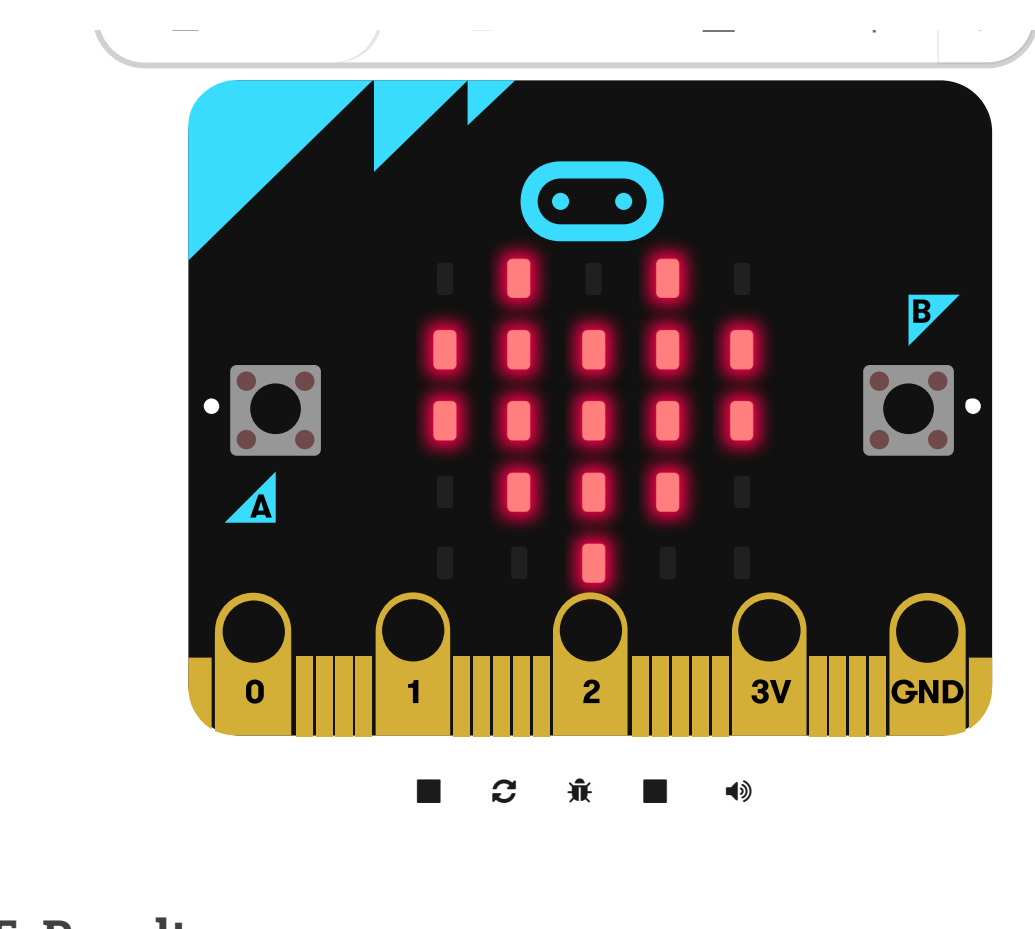

**11.5. Result**

---

- Show the icon while on start
- While button A being pressed, the number 9 displays on the micro:bit
- While button B being pressed, the countdown starts and number 0 displays on the micro:bit

## **11.6. Exploration**

## **11.7. FAQ**

### **11.8. Relevant File**

# **12. Case 10: Finger-guessing game**

### **12.1. Purpose**

Use the Smart Coding Kit to create a finger-guessing game

### **12.2. Material**

• 1 x smart coding kit

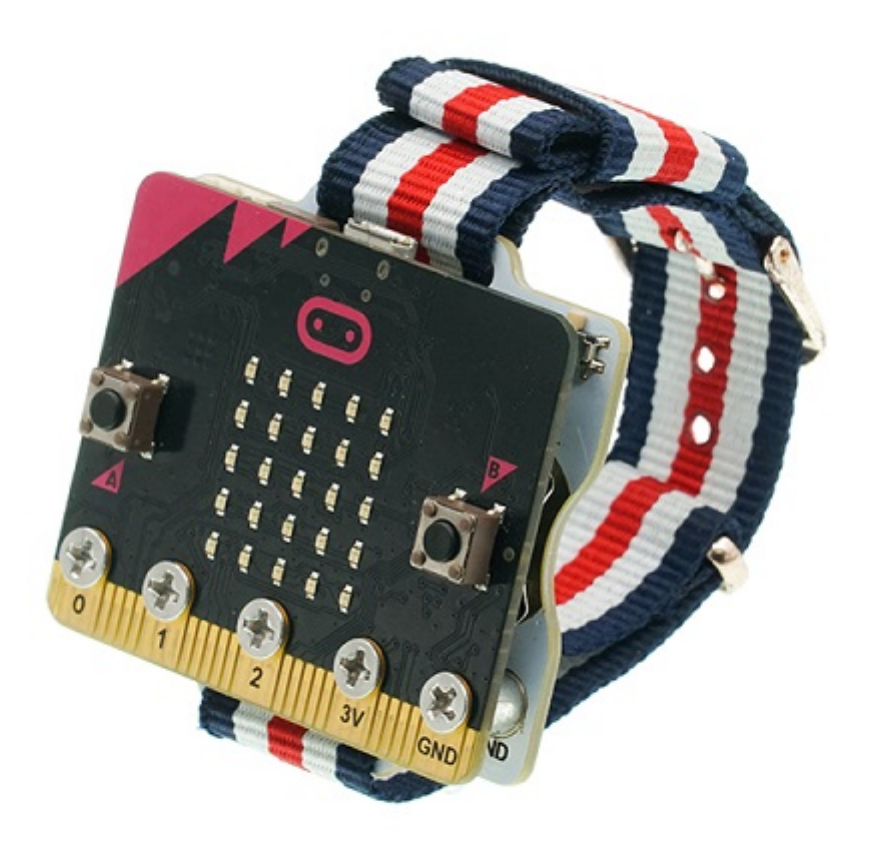

## **12.4. Programming**

#### **Step 1**

- Set both the variables "i" and "k" as 0 and show the on start icon
- Set the wireless group
- While pressing button A or/and B, set the variable "k" as the equivalent number and send it to show the icon accordingly
- After receiving the data, save the data as variable "i"

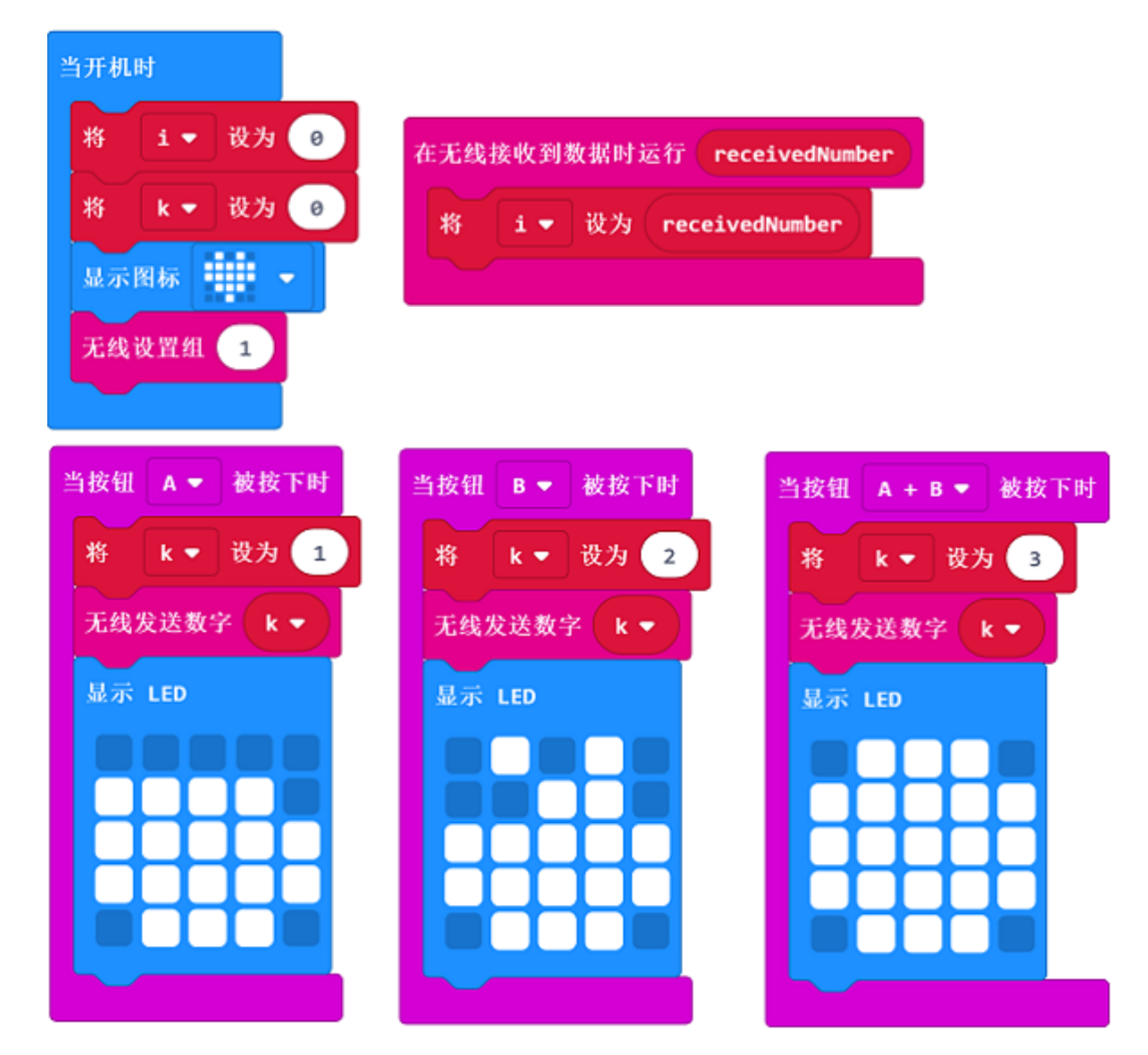

#### **Step 2**

- In the Forever block, judge the value of "i" and "k", if they are not 0, it means both the players give a "fist"
- The winner will be judged by the comparasion of "i" and "k"
- Set both the varibles "i" and "k" as 0 and be prepared for the next round

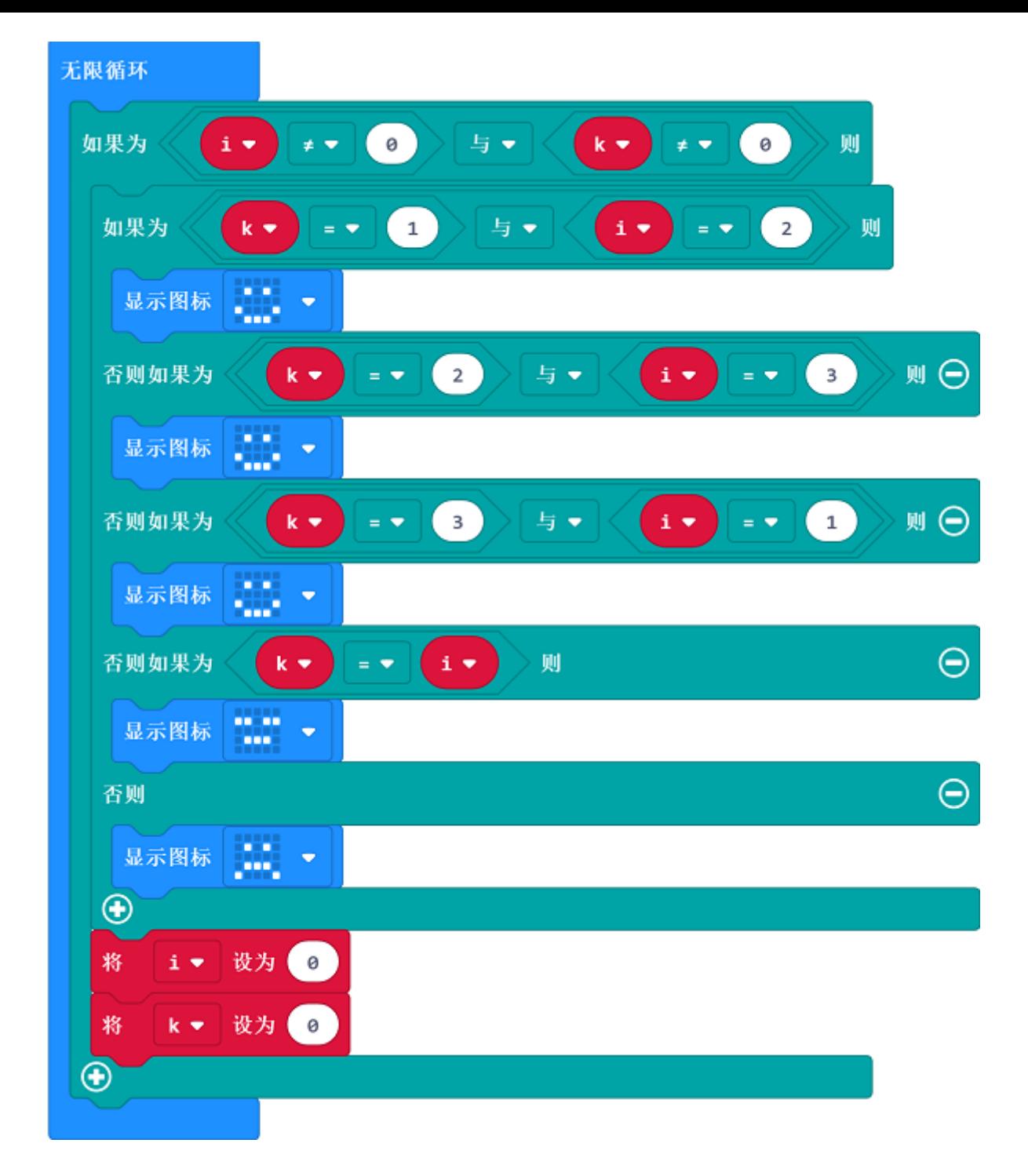

#### **Link**

- Link: https://makecode.microbit.org/\_0HpEjy3Dj8vY
- You can also download it direcly below:

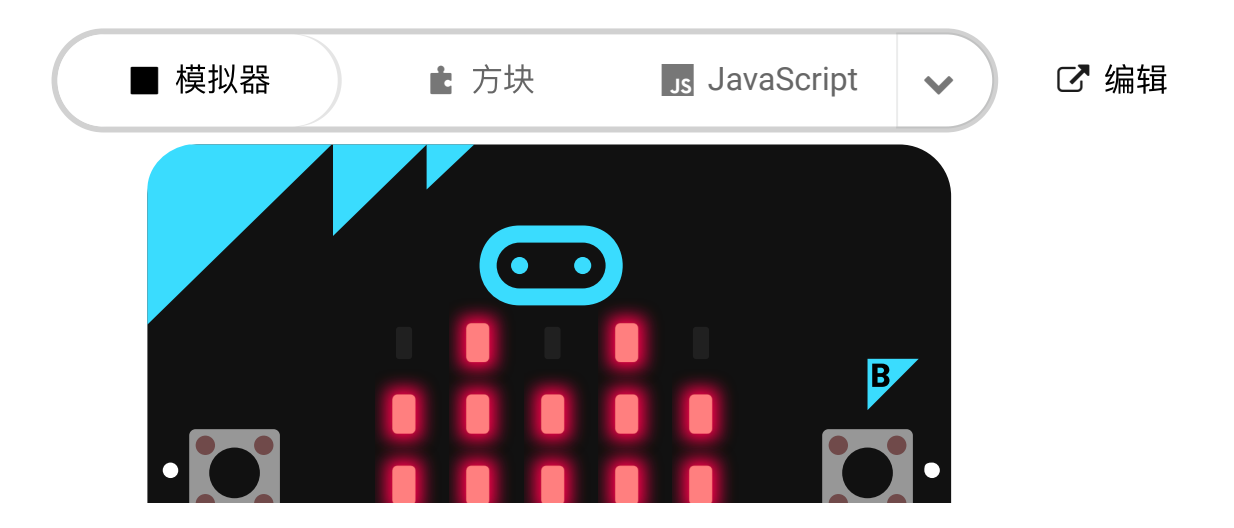

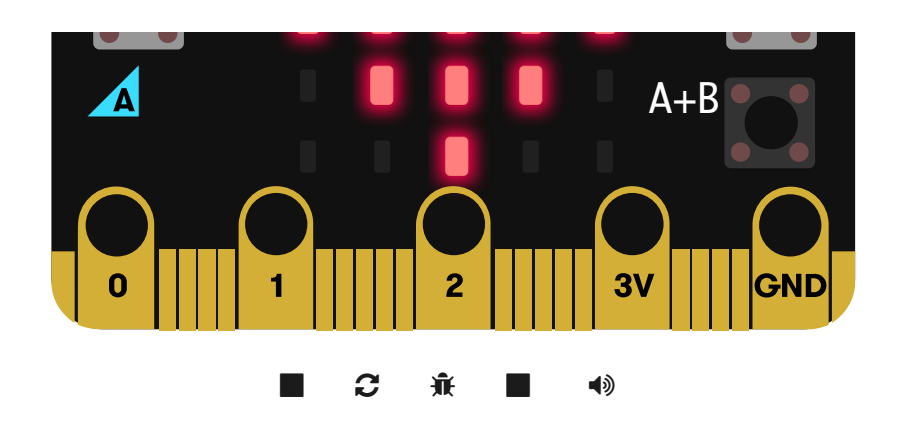

# **12.5. Result**

---

Choose to give a "fist" through button A or/and B, the results will be given accordingly, the winner has a smile face and the loser has a cry face on the micro:bit.

### **12.6. Exploration**

### **12.7. FAQ**

### **12.8. Relevant File**